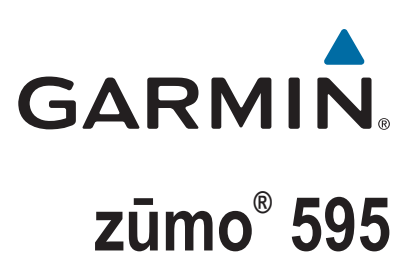

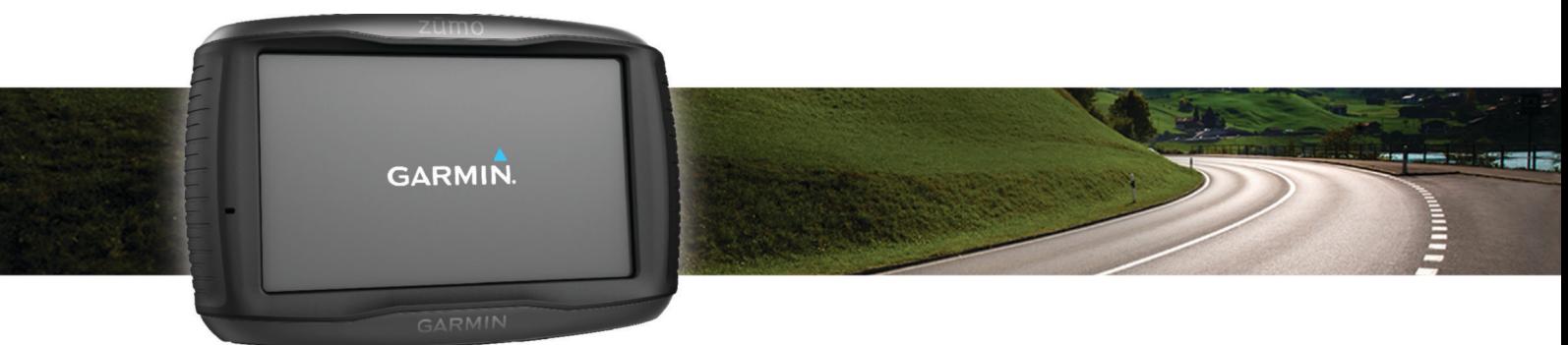

# Gebruikershandleiding

#### © 2016 Garmin Ltd. of haar dochtermaatschappijen

Alle rechten voorbehouden. Volgens copyrightwetgeving mag deze handleiding niet in zijn geheel of gedeeltelijk worden gekopieerd zonder schriftelijke toestemming van Garmin. Garmin behoudt zich het recht voor om haar producten te wijzigen of verbeteren en om wijzigingen aan te brengen in de inhoud van deze handleiding zonder de verplichting te dragen personen of organisaties over dergelijke wijzigingen of verbeteringen te informeren. Ga naar [www.garmin.com](http://www.garmin.com) voor de nieuwste updates en aanvullende informatie over het gebruik van dit product.

ANT®, ANT+®, Garmin®, het Garmin logo, TracBack®, VIRB® en zūmo® zijn handelsmerken van Garmin Ltd. of haar dochtermaatschappijen, geregistreerd in de Verenigde Staten en andere landen. myGarmin™ en myTrends™ zijn handelsmerken van Garmin Ltd. of haar dochtermaatschappijen. Deze handelsmerken mogen niet worden gebruikt zonder de uitdrukkelijke toestemming van Garmin.

Het woordmerk en de logo's van Bluetooth® zijn eigendom van Bluetooth SIG, Inc. en voor het gebruik van deze merknaam door Garmin is een licentie verkregen. microSD™ is een handelsmerk van SD-3C. Windows® is een geregistreerd handelsmerk van Microsoft Corporation in de Verenigde Staten en/of andere landen. Mac® is een handelsmerk van Apple Computer, Inc. PANDORA®, het Pandora logo en de Pandora imagokenmerken zijn handelsmerken of geregistreerde handelsmerken van Pandora Media, Inc. Gebruikt met toestemming. SPOTIFY® en het Spotify logo zijn geregistreerde handelsmerken van Spotify AB. Compatibele digitale mobiele toestellen en premium abonnement vereist, indien beschikbaar. Ga naar [www.garmin.com](http://www.garmin.com). Dit product is voorzien van Spotify software, waarop de volgende licenties van derden van toepassing zijn: [www.spotify.com/connect/third-party-licenses](http://www.spotify.com/connect/third-party-licenses) . Voorzie elke reis van muziek via Spotify. Speel nummers af van uw favoriete artiesten of laat Spotify u entertainen.

Dit product is ANT+® gecertificeerd. Ga naar [www.thisisant.com/directory](http://www.thisisant.com/directory) voor een lijst met compatibele producten en apps.

## **Inhoudsopgave**

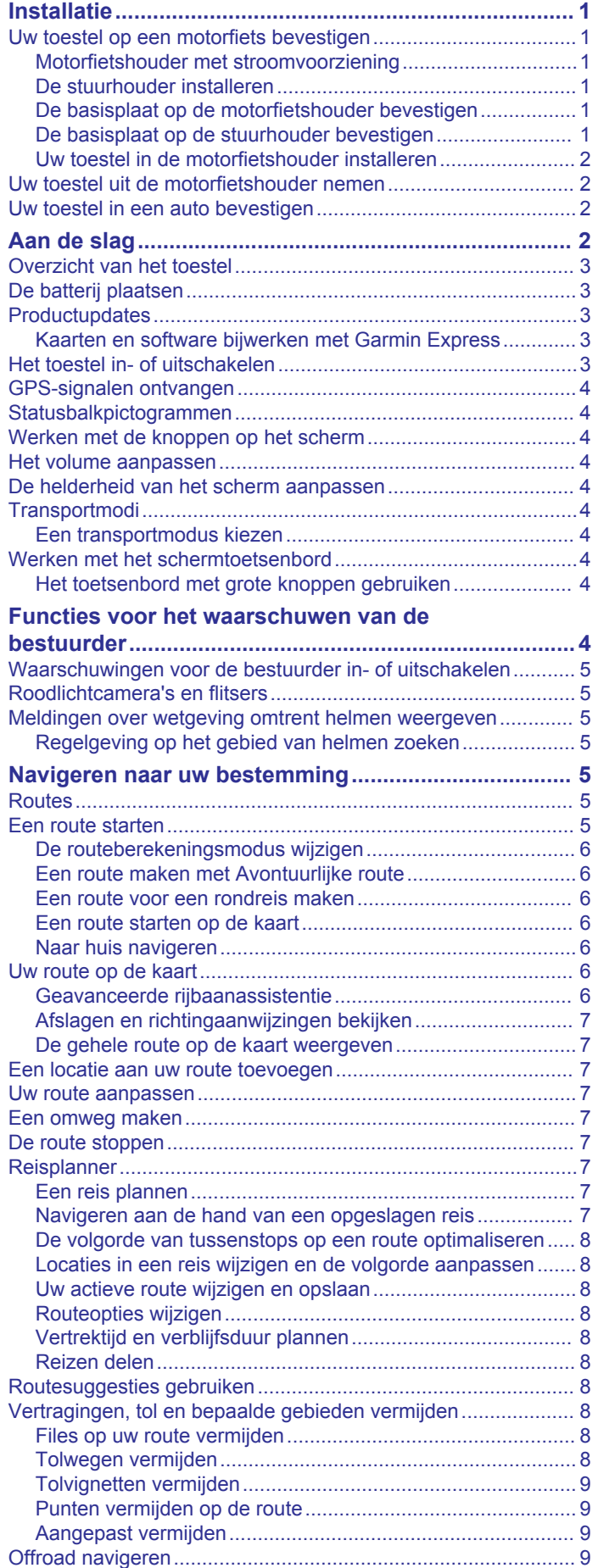

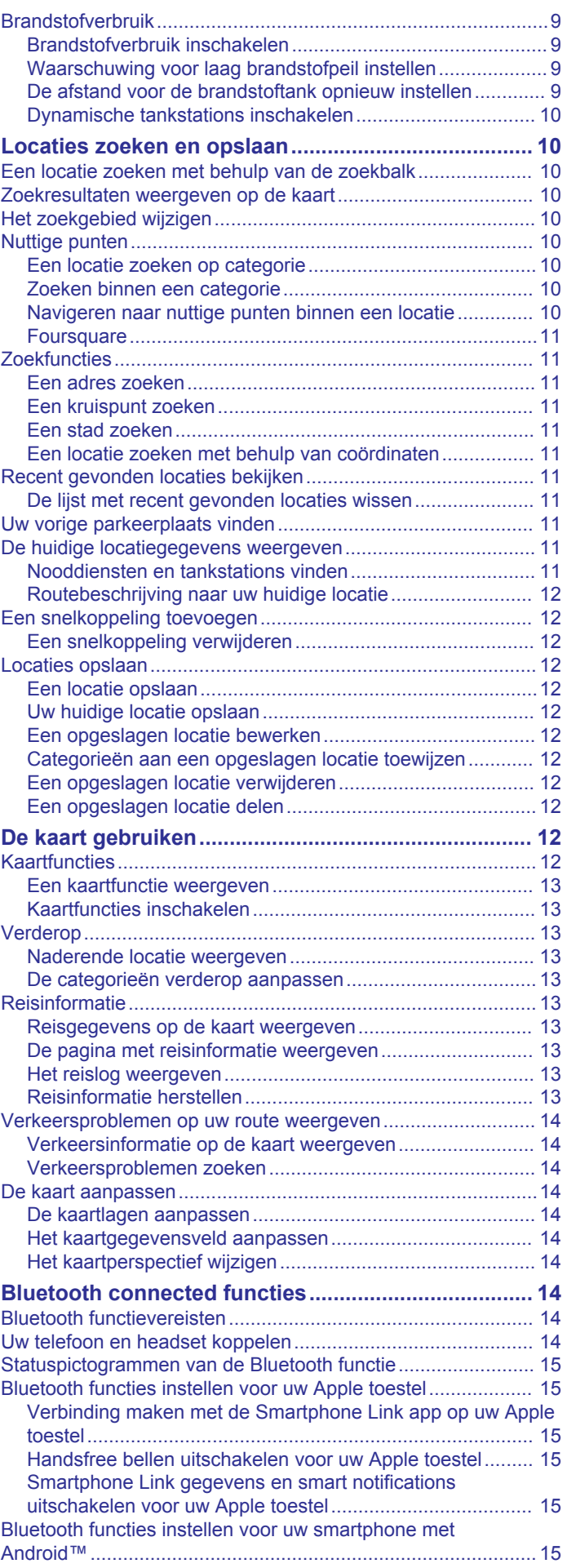

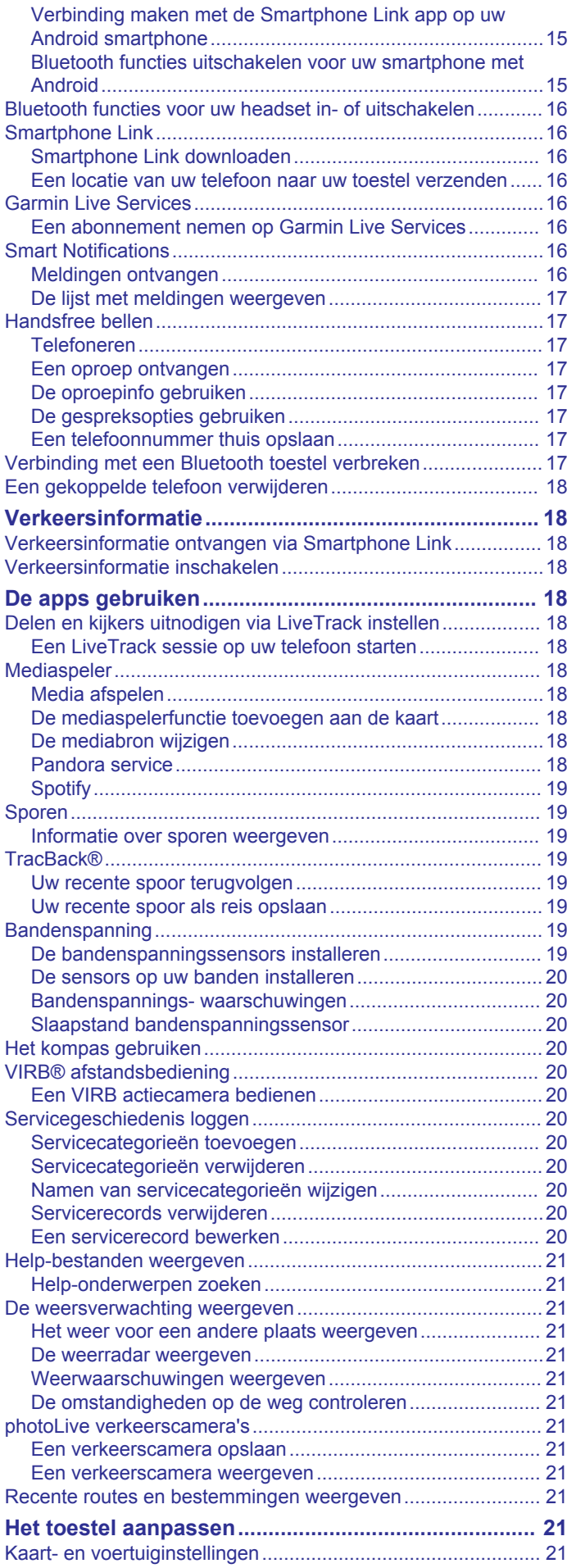

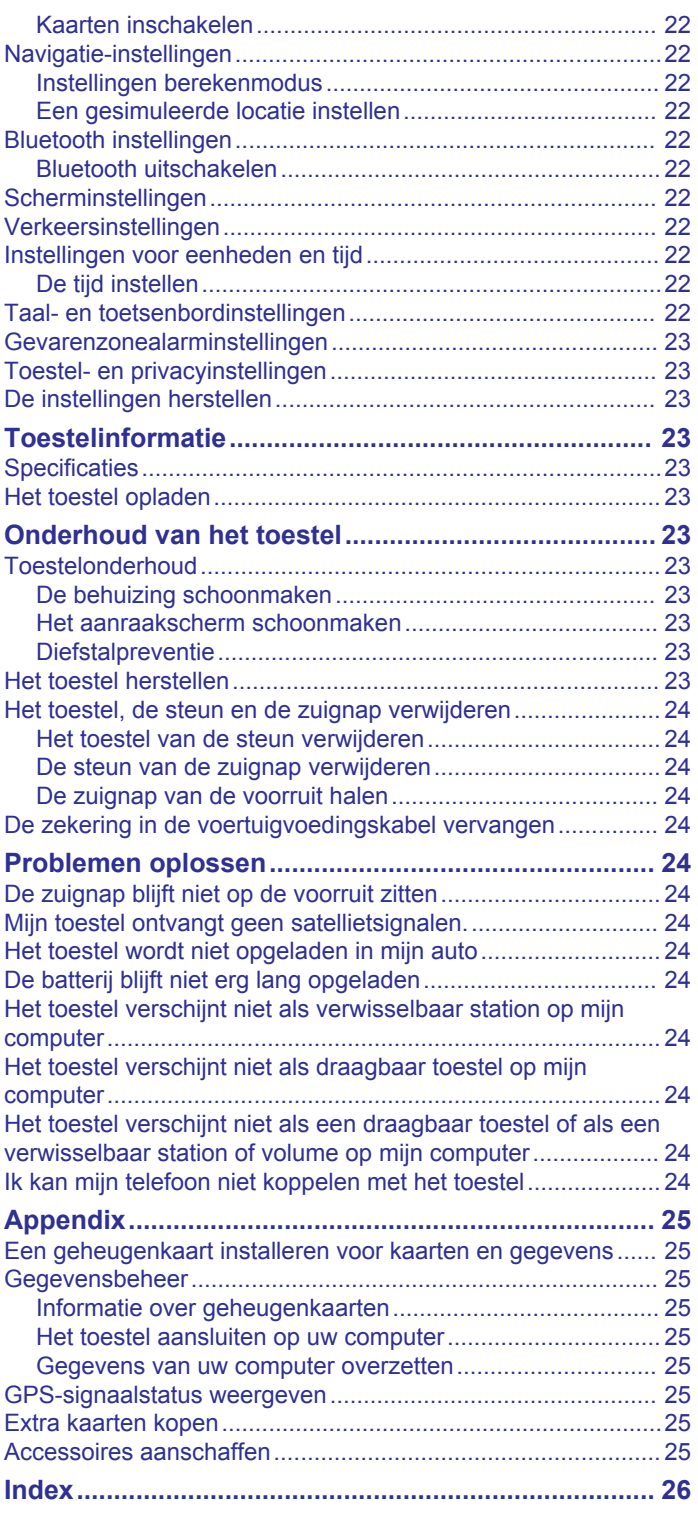

### **Installatie**

### <span id="page-4-0"></span>**Uw toestel op een motorfiets bevestigen**

#### **Motorfietshouder met stroomvoorziening**

#### **WAARSCHUWING**

Garmin® raadt aan dat een ervaren installateur met kennis van elektrische systemen het toestel installeert. Het onjuist aansluiten van stroomkabels kan schade toebrengen aan het voertuig of de accu, en kan persoonlijk letsel veroorzaken.

Lees de gids *Belangrijke veiligheids- en productinformatie* in de verpakking voor productwaarschuwingen en andere belangrijke informatie.

Kies een geschikte en veilige plek om het toestel op uw motorfiets te bevestigen, uitgaande van beschikbare stroombronnen en veilige kabelbevestiging.

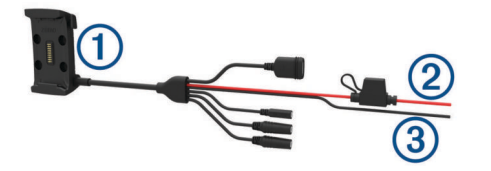

#### n Motorfietshouder

 $\overline{c}$ 12 tot 24 V gelijkstroom (rood) voor systeem met geïntegreerde zekering

Systeem-aarde (zwart)  $\circled{3}$ 

#### *Kabelharnas voor motorfietshouder*

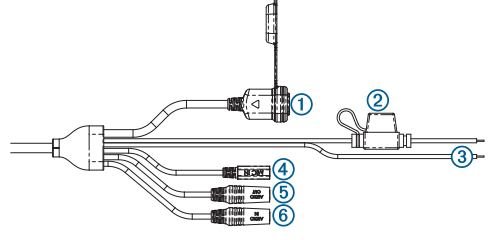

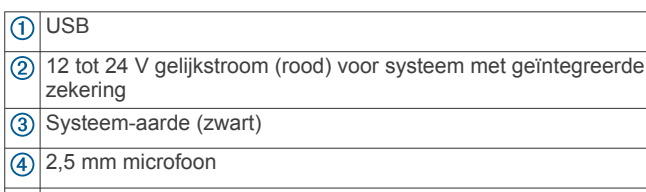

- 3,5 mm uitgang voor stereo-audio
- $<sup>6</sup>$ </sup> 3,5 mm ingang voor stereo-audio

#### **De stuurhouder installeren**

Bij het toestel worden onderdelen geleverd voor twee installatiemogelijkheden aan het stuur. Voor aangepaste houders kunnen extra onderdelen nodig zijn.

#### *De U-bout en stuurhouder installeren*

**1** Plaats de U-bout  $\overline{1}$  rond het stuur  $\overline{2}$  en steek de uiteinden door de stuurhouder  $(3)$ .

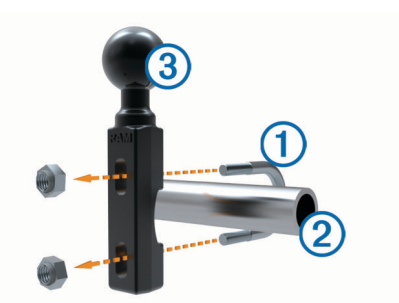

**2** Draai de moeren aan om de houder vast te zetten. **OPMERKING:** De aanbevolen torsie is 50 lbf-in (5,65 N-m). Gebruik geen torsie van meer dan 80 lbf-in (9,04 N-m).

#### *De stuurhouder installeren op het koppelingshandvat of het remhandvat*

**1** Verwijder de twee fabrieksbouten op uw koppelingshandvat of remhandvat  $(1)$ .

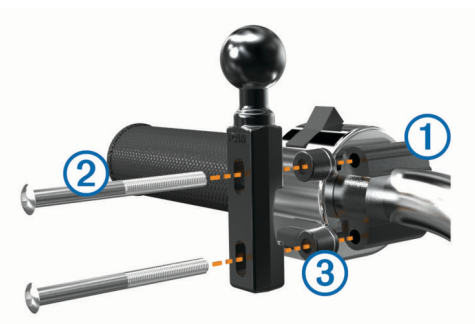

**OPMERKING:** Er worden zowel standaardbouten van 1/4 inch als M6-bouten meegeleverd. Kies bouten van dezelfde maat als de fabrieksbouten op het koppelingshandvat of het remhandvat.

- **2** Steek de nieuwe bouten 2 door de stuurhouder, de tussenstukjes 3 en het koppelingshandvat of het remhandvat.
- **3** Draai de bouten aan om de houder vast te zetten.

#### **De basisplaat op de motorfietshouder bevestigen**

#### *LET OP*

Door rechtstreeks, aanhoudend contact met de basisplaat of enig ander deel van de motorfiets kan de houder na verloop van tijd beschadigd raken. U kunt dit soort beschadigingen voorkomen door vulringen te plaatsen tussen de houder en de basisplaat, en te controleren dat geen deel van het toestel of de houder de motorfiets raakt.

**1** Steek de schroeven van M4 x 20 mm met bolcilinderkop ① door de ringen 2, de houder, de tussenstukjes 3 en de basisplaat  $\overline{4}$ .

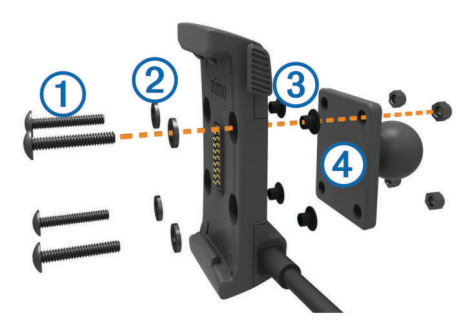

**2** Draai de moeren aan om de basisplaat vast te zetten.

#### **De basisplaat op de stuurhouder bevestigen**

**1** Breng de bal van de stuurhouder  $\overline{0}$  en de bal van de basisplaat  $\circled{2}$  in één lijn met de arm met twee openingen  $\circled{3}$ .

<span id="page-5-0"></span>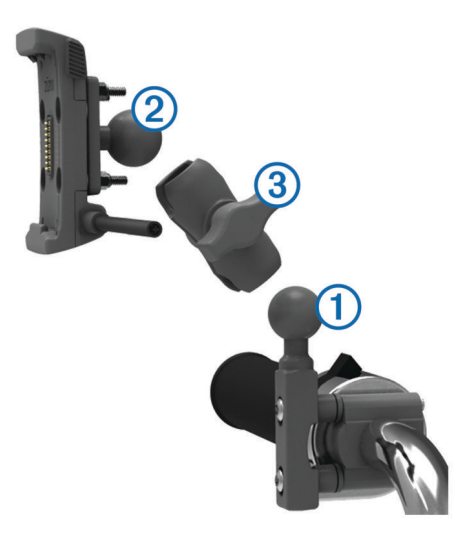

- **2** Schuif elke bal in de arm met twee openingen.
- **3** Draai de knop een beetje vast.
- **4** Pas de positie aan voor optimaal zicht en bediening.
- **5** Draai de knop aan om de steun vast te zetten.

#### **Uw toestel in de motorfietshouder installeren**

**1** Plaats de onderkant van het toestel in de houder.

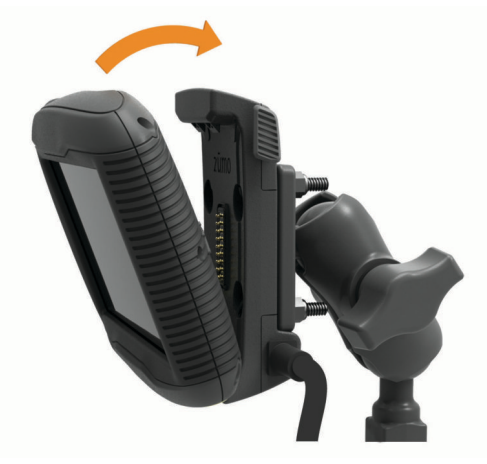

- **2** Kantel het toestel naar achteren totdat het vastklikt.
- **3** Als de hendel aan de bovenkant van de houder omhoog blijft staan nadat u het toestel hebt geplaatst, druk de hendel dan naar beneden.

### **Uw toestel uit de motorfietshouder nemen**

- **1** Druk op de ontgrendelingsknop aan de zijkant van de houder.
- **2** Haal het toestel uit de houder.

### **Uw toestel in een auto bevestigen**

#### *LET OP*

Raadpleeg voordat u het toestel monteert de lokale wetgeving omtrent montage op de voorruit.

#### **WAARSCHUWING**

Dit product bevat een lithium-ionbatterij. Ter voorkoming van persoonlijk letsel en schade aan het product als gevolg van blootstelling van de batterij aan extreme hitte dient u het toestel buiten het bereik van direct zonlicht te bewaren.

Gebruik de zuignapsteun niet op een motorfiets.

Lees de gids *Belangrijke veiligheids- en productinformatie* in de verpakking voor productwaarschuwingen en andere belangrijke informatie.

**1** Steek de voertuigvoedingskabel  $\overline{0}$  in de poort  $\overline{2}$  op de houder.

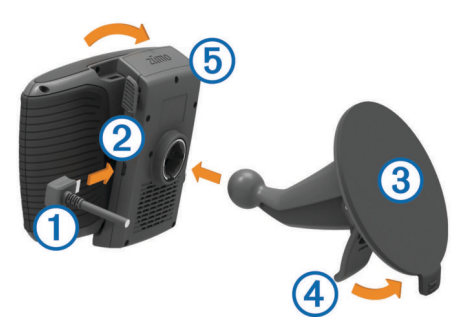

- **2** Verwijder de doorzichtige plastic laag van de zuignap 3.
- **3** Maak de voorruit en de zuignap schoon en droog met een pluisvrije doek.
- **4** Druk de zuignap tegen de voorruit en duw de hendel 4 naar achteren, naar de voorruit toe.
- **5** Klik de houder **5** vast op de arm van de zuignapsteun.
- **6** Plaats de onderkant van het toestel in de houder.
- **7** Kantel het toestel naar achteren totdat het vastklikt.
- **8** Sluit het andere uiteinde van de voedingskabel van de auto aan op de stroomvoorziening.

### **Aan de slag**

#### **WAARSCHUWING**

Lees de gids *Belangrijke veiligheids- en productinformatie* in de verpakking voor productwaarschuwingen en andere belangrijke informatie.

- Plaats de batterij (*[De batterij plaatsen](#page-6-0)*, pagina 3).
- Werk de kaarten en software op uw toestel bij (*[Productupdates](#page-6-0)*, pagina 3).
- Installeer het toestel en sluit het aan op de voeding (*Installatie*[, pagina 1](#page-4-0)).
- Koppel uw Bluetooth® telefoon en headset (*[Uw telefoon en](#page-17-0)  [headset koppelen](#page-17-0)*, pagina 14) (optioneel).
- Zorg dat u GPS-signalen ontvangt (*[GPS-signalen ontvangen](#page-7-0)*, [pagina 4](#page-7-0)).
- Pas de helderheid van het scherm aan (*[De helderheid van](#page-7-0) [het scherm aanpassen](#page-7-0)*, pagina 4).
- Navigeer naar uw bestemming (*[Een route starten](#page-8-0)*, [pagina 5](#page-8-0)).

### <span id="page-6-0"></span>**Overzicht van het toestel**

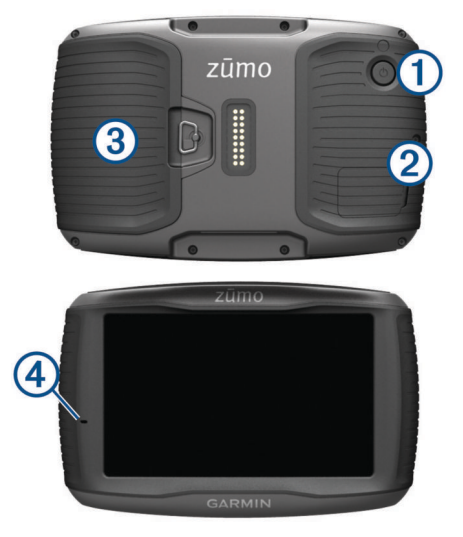

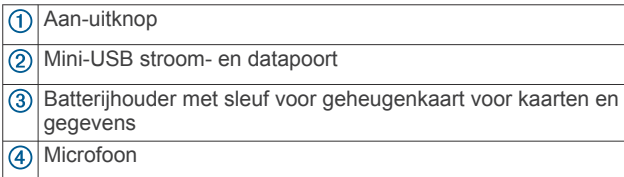

### **De batterij plaatsen**

**1** Draai de D-ring van de batterijklep linksom en verwijder de batterijklep.

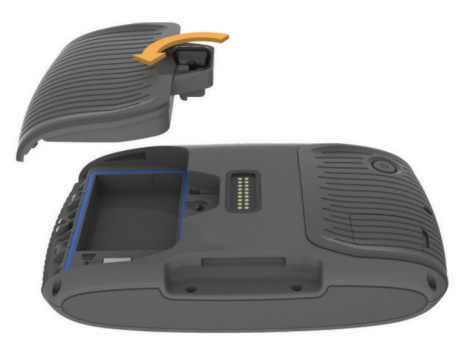

- **2** Neem de meegeleverde lithium-ionbatterij uit de verpakking.
- **3** Plaats de batterij met de kabel naar boven.
- **4** Plaats de batterijconnector  $\textcircled{1}$  in de batterijpoort  $\textcircled{2}$ .

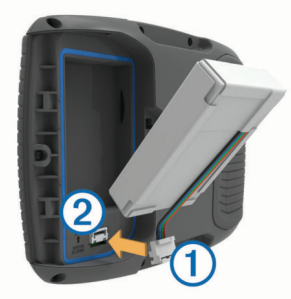

**5** Sluit de batterijklep en draai de D-ring van de batterijklep vast.

### **Productupdates**

Installeer Garmin Express™ [\(www.garmin.com/express](http://www.garmin.com/express)) op uw computer.

Op die manier kunt u gemakkelijk gebruikmaken van de volgende diensten voor Garmin toestellen:

Software-updates

- **Kaartupdates**
- **Productregistratie**

#### **Kaarten en software bijwerken met Garmin Express**

Gebruik de Garmin Express toepassing om de nieuwste kaarten software-updates voor uw toestel te downloaden en installeren.

- **1** Als de Garmin Express toepassing niet op uw computer is geïnstalleerd, ga dan naar [garmin.com/express](http://www.garmin.com/express) en volg de instructies op het scherm om deze te installeren.
- 2 Open de **G** Garmin Express toepassing.
- **3** Sluit uw toestel met een USB-kabel aan op de computer. Het kleine uiteinde van de kabel wordt aangesloten op de  $USB$ -poort  $\Omega$  op uw zūmo toestel en het grote uiteinde wordt aangesloten op een beschikbare USB-poort op uw computer.

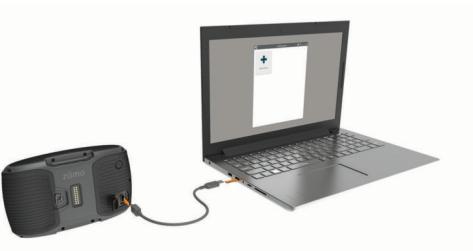

**4** Klik in de Garmin Express toepassing op **Voeg een toestel toe**.

De Garmin Express toepassing zoekt naar uw toestel en geeft de toestelnaam en het serienummer weer.

**5** Klik op **Voeg toestel toe** en volg de instructies op het scherm om uw toestel aan de Garmin Express toepassing toe te voegen.

Wanneer de installatie is voltooid, geeft de Garmin Express toepassing de updates weer die voor uw toestel beschikbaar zijn.

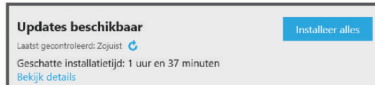

- **6** Selecteer een optie:
	- Als u alle beschikbare updates wilt installeren, klikt u op **Installeer alles**.
	- Als u een specifieke update wilt installeren, klikt u op **Bekijk details** en klikt u op **Installeer** naast de update die u wilt hebben.

De Garmin Express toepassing downloadt en installeert de updates op uw toestel. Kaartupdates zijn erg groot en dit proces kan veel tijd in beslag nemen met een langzame internetverbinding.

**OPMERKING:** Als een kaartupdate te groot is voor de interne opslag van het toestel, kan de software u vragen om een microSD™ kaart in uw toestel te plaatsen om de opslagruimte te vergroten (*[Een geheugenkaart installeren](#page-28-0) [voor kaarten en gegevens](#page-28-0)*, pagina 25).

**7** Volg de instructies op het scherm tijdens het updateproces om de installatie van updates te voltooien.

Tijdens het updateproces kan de Garmin Express toepassing u bijvoorbeeld vragen om het toestel los te koppelen en weer aan te sluiten.

### **Het toestel in- of uitschakelen**

- Als u het toestel wilt inschakelen, drukt u op de aan-uitknop, of sluit u het toestel aan op stroom.
- Als u het toestel in de energiezuinige modus wilt zetten, drukt u op de aan-uitknop terwijl het toestel is ingeschakeld.

<span id="page-7-0"></span>In de energiezuinige modus staat het scherm uit en verbruikt het toestel zeer weinig stroom, maar kunt u het snel activeren voor gebruik.

**TIP:** Laad uw toestel sneller op door het in de energiezuinige modus te zetten tijdens het opladen van de batterij.

• Als u het toestel volledig wilt uitschakelen, drukt u op de aanuitknop en houdt u deze vast tot een melding op het scherm verschijnt. Dan selecteert u **Uit**.

De melding verschijnt na vijf seconden. Als u de aan-uitknop loslaat voordat de melding verschijnt, schakelt het toestel over naar de energiezuinige modus.

### **GPS-signalen ontvangen**

Wanneer u uw navigatietoestel inschakelt, moet de GPSontvanger gegevens van de satellieten verzamelen en de actuele locatie bepalen.  $\blacksquare\blacksquare\blacksquare$  op de statusbalk geeft de signaalsterkte van de satelliet weer. De tijd die nodig is om satellietsignalen te ontvangen verschilt op basis van diverse factoren, waaronder hoe ver u bent verwijderd van de plek waar u uw navigatietoestel voor het laatst hebt gebruikt, of u vrij zicht op de lucht hebt, en wanneer u uw navigatietoestel voor het laatst hebt gebruikt. De eerste keer dat u uw navigatietoestel inschakelt, kan het enkele minuten duren voordat u satellietsignalen ontvangt.

- **1** Schakel het toestel in.
- **2** Wacht terwijl het toestel satellieten zoekt.
- **3** Ga naar buiten, naar een open gebied, uit de buurt van hoge gebouwen en bomen.

Wanneer  $\blacksquare$  groen wordt, ontvangt het toestel satellietsignalen en is het klaar voor navigatiedoeleinden.

### **Statusbalkpictogrammen**

De statusbalk bevindt zich boven aan het hoofdmenu. De pictogrammen op de statusbalk bevatten informatie over de functies van het toestel. Sommige pictogrammen kunt u selecteren om instellingen aan te passen of verdere informatie weer te geven.

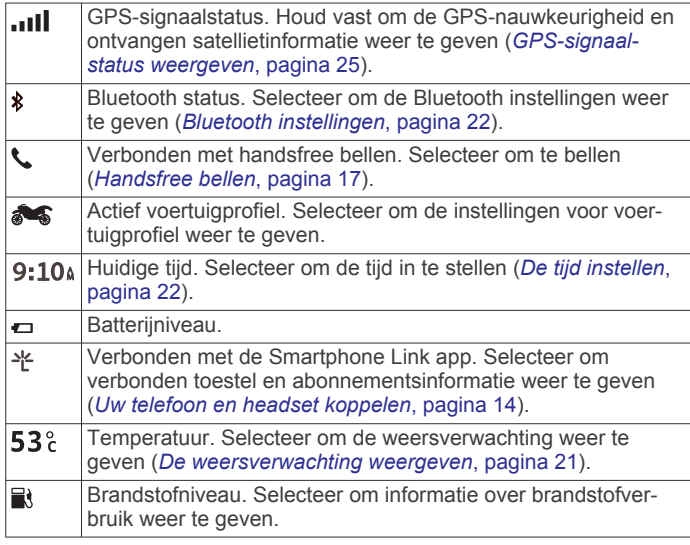

### **Werken met de knoppen op het scherm**

Met behulp van schermknoppen kunt u door de pagina's, menu's en menu-opties van uw toestel navigeren.

- Selecteer  $\rightarrow$  om terug te gaan naar het vorige menuscherm.
- Houd  $\bigcirc$  ingedrukt om snel terug te gaan naar het hoofdmenu.
- Selecteer  $\bigtriangleup$  of  $\bigtriangledown$  om door lijsten of menu's te bladeren.
- Houd  $\bigtriangleup$  of  $\bigtriangledown$  ingedrukt om sneller te bladeren.

 $\cdot$  Selecteer  $\equiv$  om een contextmenu met de opties voor het huidige scherm weer te geven.

### **Het volume aanpassen**

Voordat u het volume kunt aanpassen, moet u uw toestel aansluiten op een steun met voeding of een headset met draadloze Bluetooth technologie.

- **1** Selecteer **Volume**.
- **2** Selecteer een optie:
	- Gebruik de schuifbalk om het volume aan te passen.
	- Selecteer  $\mathbb{N}$  om het geluid te dempen.
	- Selecteer  $\triangle$  voor extra opties.

### **De helderheid van het scherm aanpassen**

- **1** Selecteer **Instellingen** > **Scherm** > **Helderheid**.
- **2** Gebruik de schuifbalk om de helderheid aan te passen.

### **Transportmodi**

De berekening van de route en de navigatie is afhankelijk van de gekozen transportmodus. De huidige transportmodus wordt weergegeven door een pictogram op de statusbalk.

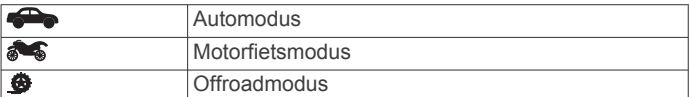

### **Een transportmodus kiezen**

Selecteer  $\bullet$ .

### **Werken met het schermtoetsenbord**

Zie "Taal- en toetsenbordinstellingen" als u de toetsenbordindeling wilt wijzigen (*[Taal- en](#page-25-0)  [toetsenbordinstellingen](#page-25-0)*, pagina 22).

- Selecteer  $\square$  om een zoekitem te verwijderen.
- Selecteer  $\bullet$  als u een teken wilt wissen.
- Selecteer  $\otimes$  om de taal van het toetsenbord te wijzigen.
- Selecteer  $& 2\%$  om speciale tekens zoals leestekens op te geven.
- Selecteer  $\spadesuit$  om het gebruik van hoofdletters te wijzigen.

#### **Het toetsenbord met grote knoppen gebruiken**

U kunt extra toetsenbordtalen en -indelingen inschakelen in het menu voor taal- en toetsenbordinstellingen (*[Taal- en](#page-25-0) [toetsenbordinstellingen](#page-25-0)*, pagina 22).

- Selecteer  $\triangleright$  of  $\triangleleft$  om meer speciale tekens weer te geven.
- Selecteer @ om een andere toetsenbordtaal en -indeling te kiezen.

### **Functies voor het waarschuwen van de bestuurder**

#### *LET OP*

Waarschuwingen voor de bestuurder en aangegeven snelheidslimieten dienen alleen ter informatie. U bent te allen tijde zelf verantwoordelijk voor het opvolgen van aangegeven snelheidsbeperkingen en veilige deelname aan het verkeer. Garmin is niet verantwoordelijk voor verkeersboetes of waarschuwingen die u ontvangt als u zich niet houdt aan geldende verkeersregels en verkeersborden.

Uw toestel is voorzien van functies die veiliger rijgedrag kunnen bevorderen en de efficiëntie kunnen verhogen, ook als u in een bekende omgeving fietst. Het toestel waarschuwt met een geluidssignaal of bericht en geeft bij elke waarschuwing informatie weer. U kunt het geluidssignaal of bericht voor elk

<span id="page-8-0"></span>type waarschuwing in- of uitschakelen. Niet alle waarschuwingen zijn in alle regio's beschikbaar.

- **Schoolzone of nabijgelegen school**: Het toestel geeft een geluidssignaal en geeft de afstand tot een naderende school of schoolzone en, indien beschikbaar, de geldende maximumsnelheid weer.
- **Maximumsnelheid verlaagd**: Het toestel geeft een geluidssignaal en geeft de lagere maximumsnelheid weer voor de zone die u nadert, zodat u uw snelheid kunt aanpassen.
- **Maximumsnelheid overschreden**: Het toestel geeft een geluidssignaal en markeert het pictogram voor maximumsnelheid met een rode rand als u de aangegeven maximumsnelheid voor de weg waarop u rijdt, overschrijdt.
- **Spoorwegovergang**: Het toestel geeft een geluidssignaal en geeft de afstand tot een naderende spoorwegovergang weer.
- **Dierenoversteekplaats**: Het toestel geeft een geluidssignaal en geeft de afstand tot een naderende dierenoversteekplaats weer.
- **Bocht**: Het toestel geeft een geluidssignaal en geeft de afstand tot een bocht in de weg weer.
- **Langzaam verkeer**: Het toestel geeft een geluidssignaal en geeft de afstand tot langzaam verkeer weer als u op hoge snelheid langzaam verkeer nadert. Voor gebruik van deze functie moet uw toestel verkeersinformatie ontvangen (*[Verkeersinformatie ontvangen via Smartphone Link](#page-21-0)*, [pagina 18\)](#page-21-0).
- **Vermoeidheidswaarschuwing**: Het toestel geeft een geluidssignaal en suggereert tussenstops op de route als u langer dan twee uur hebt gereden zonder te stoppen.

### **Waarschuwingen voor de bestuurder in- of uitschakelen**

U kunt waarschuwingssignalen voor de bestuurder afzonderlijk uitschakelen. Visuele waarschuwingen worden ook weergegeven als het waarschuwingssignaal is uitgeschakeld.

- **1** Selecteer **Instellingen** > **Kaart en voertuig** > **Hoorbare waarschuwingen voor de bestuurder**.
- **2** Schakel het selectievakje naast elk waarschuwingssignaal in of uit.

### **Roodlichtcamera's en flitsers**

#### *LET OP*

Garmin is niet verantwoordelijk voor de nauwkeurigheid van, of consequenties van het gebruik van, een database met eigen nuttige punten of flitspaaldatabase.

**OPMERKING:** Deze functie is niet beschikbaar voor alle regio's of productmodellen.

Informatie over de locaties van roodlichtcamera's en flitsers is beschikbaar in sommige gebieden voor sommige toestelmodellen. Ga naar [garmin.com/speedcameras](http://garmin.com/speedcameras) om de beschikbaarheid en compatibiliteit te controleren of een abonnement of eenmalige update aan te schaffen. U kunt op elk gewenst moment de gegevens van een nieuwe regio aanschaffen of een bestaand abonnement uitbreiden.

Ga naar [mygarmin.com](http://mygarmin.com) om de cameradatabase op uw toestel bij te werken. Werk uw toestel regelmatig bij om de meest recente cameragegevens te ontvangen.

Voor sommige toestellen en regio's zijn algemene roodlichtcamera- of flitspaalgegevens mogelijk al inbegrepen bij uw toestel. Updates of een abonnement vallen niet onder de inbegrepen gegevens.

### **Meldingen over wetgeving omtrent helmen weergeven**

De eerste keer dat uw zūmo toestel verbinding maakt met satellieten en wanneer uw toestel een locatie nadert met verkeersregels voor motorfietsen, kunnen er meldingen over wetgeving omtrent helmen en oogbescherming worden weergegeven.

#### *LET OP*

Garmin raadt fietsers aan om voor de veiligheid altijd een helm te dragen. Informatie over helmregelgeving dient uitsluitend ter referentie, kan worden gewijzigd en dient niet te worden beschouwd als juridisch advies. Informatie over helmregelgeving is alleen beschikbaar in de V.S. en Canada.

Selecteer de melding om meer informatie weer te geven.

#### **Regelgeving op het gebied van helmen zoeken**

U kunt regelgeving op het gebied van helmen per staat of provincie zoeken.

- **1** Selecteer **Apps** > **Gids over helmen**.
- **2** Selecteer een staat of provincie.

### **Navigeren naar uw bestemming**

### **Routes**

Een route is de weg van uw huidige locatie naar een of meer bestemmingen.

- Het toestel berekent een aanbevolen route naar uw bestemming op basis van de door u opgegeven voorkeuren, zoals de modus voor routeberekening (*[De](#page-9-0) [routeberekeningsmodus wijzigen](#page-9-0)*, pagina 6) en te vermijden wegen (*[Vertragingen, tol en bepaalde gebieden](#page-11-0)  vermijden*[, pagina 8](#page-11-0)).
- Het toestel kan automatisch wegen vermijden die niet passen bij het actieve voertuigprofiel.
- U kunt via de aanbevolen route snel naar uw bestemming navigeren of u kunt een alternatieve route kiezen (*Een route starten*, pagina 5).
- Als u bepaalde wegen wilt gebruiken of vermijden, kunt u de route aanpassen (*[Uw route aanpassen](#page-10-0)*, pagina 7).
- U kunt aan een route meerdere bestemmingen toevoegen (*[Een locatie aan uw route toevoegen](#page-10-0)*, pagina 7).

### **Een route starten**

- **1** Selecteer **Waarheen?** en zoek een locatie (*[Locaties zoeken](#page-13-0) en opslaan*[, pagina 10](#page-13-0)).
- **2** Selecteer een locatie.
- **3** Selecteer **Ga!**.
- **4** Selecteer een optie:
	- Selecteer **Ga!** om te starten met navigeren via de aanbevolen route.
	- U kunt een alternatieve route kiezen door  $\forall$  en vervolgens een route te selecteren.

Alternatieve routes worden rechts van de kaart weergegeven.

• Als u de route wilt wijzigen, selecteert u  $\forall$  > Wijzig route en voegt u routepunten aan de route toe (*[Uw route](#page-10-0)  [aanpassen](#page-10-0)*, pagina 7).

Het toestel berekent een route naar de locatie en leidt u naar uw bestemming met gesproken aanwijzingen en informatie op de kaart (*[Uw route op de kaart](#page-9-0)*, pagina 6). Aan de rand van de kaart wordt een paar seconden een weergave van de belangrijkste wegen op uw route gegeven.

<span id="page-9-0"></span>Als u op meerdere bestemmingen moet stoppen, kunt u deze locaties aan uw route toevoegen (*[Een locatie aan uw route](#page-10-0) [toevoegen](#page-10-0)*, pagina 7).

### **De routeberekeningsmodus wijzigen**

- **1** Selecteer **Instellingen** > **Navigatie** > **Berekenmodus**.
- **2** Selecteer een optie:
	- Selecteer **Snellere tijd** om routes te berekenen die sneller worden afgelegd maar mogelijk langer in afstand zijn.
	- Selecteer **Avontuurlijke route** om routes te berekenen die bij voorkeur gebruikmaken van bochtige wegen.
	- Selecteer **Offroad** om routes van beginpunt naar eindpunt te berekenen, zonder rekening te houden met wegen.
	- Selecteer **Kortere afstand** om routes te berekenen die korter in afstand zijn maar mogelijk langzamer worden afgelegd.

#### **Een route maken met Avontuurlijke route**

Uw toestel kan routes berekenen met voorkeur voor wegen met bochten, heuvels en minder snelwegen. Met deze functie kunt u de rit voor uzelf aangenamer maken, maar bent u mogelijk wel langer onderweg naar uw bestemming.

**OPMERKING:** Deze functie is niet beschikbaar op alle modellen of voor alle kaartregio's.

- **1** Selecteer **Instellingen** > **Navigatie** > **Berekenmodus** > **Avontuurlijke route** > **Sla op**.
- **2** Selecteer **Instellingen Avontuurlijke route**.
- **3** Gebruik de S schuifbalk om meer of minder bochten in te stellen.
- **4** Gebruik de schuifbalk om meer of minder heuvels in te stellen.
- **5** Gebruik de  $||$  schuifbalk om meer of minder snelwegen in te stellen.
- **6** Een route beginnen (*[Een route starten](#page-8-0)*, pagina 5).

#### **Een route voor een rondreis maken**

Het toestel kan een route voor een rondreis maken met behulp van een opgegeven vetreklocatie en een afstand, duur of bestemming.

- **1** Selecteer in het startscherm **Apps** > **Rondreis**.
- **2** Selecteer **Startlocatie**.
- **3** Selecteer een locatie en vervolgens **Selecteer**.
- **4** Selecteer **Kenmerken van reis**.
- **5** Selecteer een optie:
	- Selecteer **Kies een afstand** om uw route te plannen op basis van afstand.
	- Selecteer Kies een duur om uw route te plannen op basis van tijd.
	- Selecteer **Kies een bestemming** om uw route te plannen op basis van een bepaalde locatie.
- **6** Voer een afstand, duur of bestemming in.
- **7** Selecteer een optie:
	- Als u een afstand of duur hebt ingevoerd, selecteert u **OK**  > **Bereken**.
	- Als u een bestemming hebt geselecteerd, selecteert u **Selecteer**.
- **8** Selecteer een route en selecteer **Ga!**.

#### **Een route starten op de kaart**

U kunt uw route starten door op de kaart een locatie te kiezen.

- **1** Selecteer **Bekijk kaart**.
- **2** Versleep de kaart en zoom in om het te doorzoeken gebied weer te geven.
- **3** Als u de weergegeven nuttige punten op categorie wilt filteren, selecteert u $Q$ . Locatiemarkeringen ( $\overline{\mathbf{\Psi}}$  of een blauwe stip) worden op de kaart weergegeven.
- **4** Selecteer een optie:
	- Selecteer een locatiemarkering.
	- Selecteer een punt, bijvoorbeeld een straat, kruispunt of adres.
- **5** Selecteer **Ga!**.

#### **Naar huis navigeren**

De eerste keer dat u een route naar huis start, vraagt het toestel u om uw thuislocatie op te geven.

- **1** Selecteer **Waarheen?** > **Naar huis**.
- **2** Voer zo nodig uw thuislocatie in.

#### *Uw thuislocatie bewerken*

- **1** Selecteer **Waarheen?**  $> 2$  > Stel thuislocatie in.
- **2** Voer uw thuislocatie in.

### **Uw route op de kaart**

Het toestel leidt u tijdens uw reis naar uw bestemming met gesproken aanwijzingen en informatie op de kaart. Boven aan de kaart worden instructies weergegeven voor de volgende afslag of afrit of om een andere handeling uit te voeren.

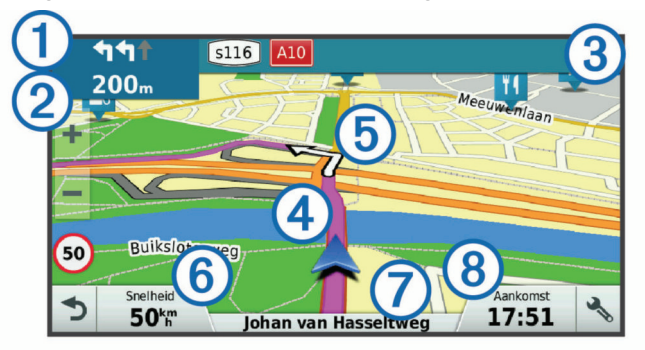

- Volgende actie op de route. Geeft de volgende afslag, afrit of andere actie aan en, indien beschikbaar, de rijbaan waarop u moet rijden.
- $\overline{2}$ Afstand tot de volgende actie.
- Naam van de straat of afrit die is verbonden aan de volgende actie.  $\circled{3}$
- $\overline{A}$ Op de kaart gemarkeerde route.
- $\circled{5}$ Volgende actie op de route. Pijlen op de kaart geven de plaats van volgende acties aan.
- $\binom{6}{ }$ Voertuigsnelheid.
- $\overline{a}$ Naam van de weg waarop u rijdt.
- $\overline{\circ}$ Geschatte aankomsttijd.

**TIP:** Raak dit veld aan om de getoonde informatie te wijzigen (*[Het](#page-17-0)  [kaartgegevensveld aanpassen](#page-17-0)*, pagina 14).

#### **Geavanceerde rijbaanassistentie**

Wanneer u tijdens het navigeren een afslag nadert, wordt een gedetailleerde simulatie van de weg weergegeven naast de kaart (indien beschikbaar). Een gekleurde lijn  $\mathbb D$  geeft de juiste rijbaan voor de afslag aan.

<span id="page-10-0"></span>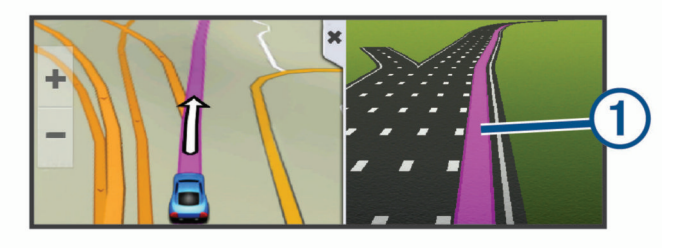

#### **Afslagen en richtingaanwijzingen bekijken**

Tijdens het navigeren van een route kunt u naderende afslagen, rijbaanwisselingen en andere richtingaanwijzingen op uw route bekijken.

- **1** Selecteer een optie op de kaart:
	- Selecteer  $\triangle$  > Koerswijzigingen om naderende afslagen en richtingaanwijzingen te bekijken.

De kaartfunctie geeft de volgende vier afslagen of richtingaanwijzingen naast de kaart weer. De lijst wordt automatisch bijgewerkt terwijl u de route navigeert.

- Als u de volledige lijst van afslagen en richtingaanwijzingen voor de hele route wilt bekijken, selecteert u de tekstbalk boven aan de kaart.
- **2** Selecteer een afslag of richtingaanwijzing (optioneel).

Gedetailleerde informatie wordt weergegeven. Voor knooppunten op hoofdwegen kan een afbeelding van een knooppunt worden weergegeven, indien beschikbaar.

#### **De gehele route op de kaart weergeven**

- **1** Selecteer een plek op de kaart tijdens het navigeren van een route.
- **2** Selecteer .

### **Een locatie aan uw route toevoegen**

Voordat u een locatie aan uw route kunt toevoegen, moet u een route starten (*[Een route starten](#page-8-0)*, pagina 5).

U kunt in uw route of aan het einde van uw route locaties toevoegen. U kunt bijvoorbeeld een tankstation toevoegen als volgende stopplaats op uw route.

**TIP:** Voor het plannen van complexe routes met meerdere stopplaatsen of geplande tussenstops kunt u de reisplanner gebruiken. Daarmee kunt u uw route plannen, wijzigen en opslaan (*Een reis plannen*, pagina 7).

- 1 Selecteer op de kaart  $\rightarrow$  **Waarheen?**.
- **2** Zoek een locatie (*[Locaties zoeken en opslaan](#page-13-0)*, pagina 10).
- **3** Selecteer een locatie.
- **4** Selecteer **Ga!**.
- **5** Selecteer een optie:
	- Als u de locatie wilt toevoegen als volgende stopplaats op uw route, selecteert u **Toev. als volgende stop**.
	- Als u de locatie wilt toevoegen aan het eind van uw route, selecteert u **Toev. als laatste stop**.
	- Als u de locatie wilt toevoegen en de volgorde van stopplaatsen op uw route wilt wijzigen, selecteert u **Voeg toe aan route**.

Het toestel herberekent de route, inclusief de toegevoegde locatie, en leidt u in de juiste volgorde naar de stopplaatsen.

### **Uw route aanpassen**

Voordat u uw route kunt vormgeven, moet u een route starten (*[Een route starten](#page-8-0)*, pagina 5).

U kunt uw route handmatig aanpassen om de loop ervan te wijzigen. U kunt op die manier de route verleggen via een bepaalde weg of een bepaald gebied zonder een stopplaats aan de route toe te voegen.

- **1** Selecteer een willekeurig punt op de kaart.
- 2 Selecteer  $\mathcal{A}$ .
	- De routeaanpassingsmodus wordt gestart.
- **3** Selecteer een locatie op de kaart.

TIP: U kunt + selecteren om op de kaart in te zoomen en een exactere locatie te selecteren.

Het toestel berekent de route opnieuw, waarbij de geselecteerde locatie in de nieuwe route wordt opgenomen.

- **4** Selecteer indien nodig een optie:
	- Als u meer routepunten aan de route wilt toevoegen, selecteert u meer locaties op de kaart.
	- Als u een routepunt wilt verwijderen, selecteert u $\blacksquare$ .
- **5** Als u klaar bent met het aanpassen van de route, selecteert u **Ga!**.

### **Een omweg maken**

U kunt aangeven dat u wilt omrijden over de opgegeven afstand op de route of over bepaalde wegen. Zo vermijdt u bijvoorbeeld wegwerkzaamheden, afgesloten wegen of slechte wegen.

1 Selecteer op de kaart  $\leq$  > Wijzig route.

**TIP:** Als de functie Wijzig route niet voorkomt in het menu kaartfuncties, kunt u deze toevoegen (*[Kaartfuncties](#page-16-0)  [inschakelen](#page-16-0)*, pagina 13).

- **2** Selecteer een optie:
	- Als u een bepaalde afstand wilt omrijden, selecteert u **Omrijden over afstand**.
	- Als u wilt omrijden om een bepaalde weg op de route te vermijden, selecteert u **Omrijden via weg**.
	- Selecteer **Omrijden** om een nieuwe route te vinden.

### **De route stoppen**

Selecteer op de kaart  $\le$  > **Stop**.

### **Reisplanner**

Met de reisplanner kunt u een reis plannen en opslaan en later gebruiken als navigatieroute. U kunt zo bijvoorbeeld gemakkelijk een leveringsroute, een vakantie of een tochtje plannen. U kunt een opgeslagen reis later naar wens aanpassen en bijvoorbeeld de volgorde van locaties wijzigen, de volgorde van rustpauzes aanpassen en planningsinformatie en routepunten toevoegen.

U kunt de reisplanner ook gebruiken om uw huidige route te wijzigen en op te slaan.

#### **Een reis plannen**

Een reis kan vele bestemmingen omvatten en moet in elk geval een vertrek- en eindpunt hebben. Het vertrekpunt is de locatie waar u uw reis wilt beginnen. Als u de navigatie start op een andere locatie, biedt het toestel u de mogelijkheid om eerst naar uw vertrekpunt te navigeren. In een rondreis kunnen vertrekpunt en eindpunt dezelfde locatie zijn.

- **1** Selecteer **Apps** > **Reisplanner** > > **Reis maken**.
- **2** Selecteer **Selecteer startlocatie**.
- **3** Kies een locatie als uw vertrekpunt en selecteer **Selecteer**.
- **4** Selecteer **Selecteer bestemming**.
- **5** Kies een locatie als uw eindpunt en selecteer **Selecteer**.
- **6** Selecteer **Voeg locatie toe** als u meer locaties wilt toevoegen (optioneel).
- **7** Als u alle gewenste locaties hebt toegevoegd, selecteert u **Volgende** > **Sla op**.
- **8** Voer een naam in en selecteer **OK**.

### **Navigeren aan de hand van een opgeslagen reis**

**1** Selecteer **Apps** > **Reisplanner**.

- <span id="page-11-0"></span>**2** Selecteer een opgeslagen reis.
- **3** Selecteer **Ga!**.
- **4** Selecteer de eerste locatie waar u naartoe wilt navigeren en selecteer **Start**.

Het toestel berekent de route vanaf uw huidige locatie naar de geselecteerde locatie en leidt u daarna in de opgegeven volgorde naar uw volgende tussenstops op de route.

#### **De volgorde van tussenstops op een route optimaliseren**

Het toestel kan de volgorde van tussenstops op uw route automatisch optimaliseren om de route korter en efficiënter te maken. Vertrekpunt en eindbestemming blijven ongewijzigd als u de volgorde van tussenstops optimaliseert.

Selecteer tijdens het bewerken van een route  $\equiv$  > **Optimaliseer volgorde**.

#### **Locaties in een reis wijzigen en de volgorde aanpassen**

- **1** Selecteer **Apps** > **Reisplanner**.
- **2** Selecteer een opgeslagen reis.
- **3** Selecteer een locatie.
- **4** Selecteer een optie:
	- U kunt een locatie omhoog of omlaag verplaatsen door  $\oint$ te selecteren en de locatie te slepen naar een nieuwe positie in de reis.
	- Als u na de geselecteerde locatie een nieuwe locatie wilt toevoegen, selecteert u $\Theta$ .
	- Als u de locatie wilt verplaatsen, selecteert u  $\overline{m}$ .

#### **Uw actieve route wijzigen en opslaan**

Als een route actief is, kunt u de route met de reisplanner wijzigen en als reis opslaan.

- **1** Selecteer **Apps** > **Reisplanner** > **Mijn actieve route**.
- **2** Wijzig de route met een van de beschikbare reisplannerfuncties.

Na elke wijziging wordt de route opnieuw berekend.

**3** Selecteer **Sla op** om uw route op te slaan als een reis die u later weer als navigatieroute kunt gebruiken (optioneel).

#### **Routeopties wijzigen**

U kunt opgeven hoe het toestel de route moet berekenen voordat u op reis gaat.

- **1** Selecteer **Apps** > **Reisplanner**.
- **2** Selecteer een opgeslagen reis.
- **3** Selecteer het voertuigprofielpictogram en het voertuig dat u voor de reis wilt gebruiken (optioneel).
- $4$  Selecteer  $\equiv$  > Reisinstellingen.
- **5** Selecteer een optie:
	- Als u routepunten aan uw reis wilt toevoegen, selecteert u **Bepaal vorm van route** en volgt u de instructies op het scherm (*[Uw route aanpassen](#page-10-0)*, pagina 7).
	- Als u de berekenmodus voor de reis wilt wijzigen, selecteert u **Routevoorkeur** (*[De routeberekeningsmodus](#page-9-0) wijzigen*[, pagina 6\)](#page-9-0).

Als u de navigatie voor de reis start, schakelt het toestel automatisch over op het geselecteerde voertuigprofiel.

#### **Vertrektijd en verblijfsduur plannen**

U kunt aan elke locatie in uw reis planningsinformatie toevoegen, zoals de gewenste aankomsttijd en de duur van een tussenstop. Op die manier kunt u plannen hoe laat u moet vertrekken om op tijd aan te komen op de locaties in uw reis.

- **1** Selecteer **Apps** > **Reisplanner**.
- **2** Selecteer een reis.
- **3** Selecteer > **Reisinstellingen** > **Wijzig planning**.
- **4** Selecteer een locatie en volg de instructies op het scherm om de planningsinformatie in te voeren.

**TIP:** Als u meerdere locaties in de reis moet plannen, moet u beginnen bij het vertrekpunt en naar het eindpunt toe werken.

- **5** Herhaal stap 4 om de planningsinformatie voor extra locaties in te voeren.
- **6** Selecteer als u klaar bent **Sla op**.

Wanneer u aan de reis begint, moet u vertrekken op het tijdstip dat onder het vertrekpunt staat vermeld, zodat u op het geplande tijdstip aankomt op uw stopplaatsen en bestemmingen. De planning is slechts een schatting. Uw werkelijke aankomsttijden zijn afhankelijk van verkeerssituaties, wegwerkzaamheden en andere vertragingen.

#### **Reizen delen**

U kunt reizen delen met compatibele Garmin toestellen via Bluetooth draadloze technologie.

- **1** Plaats uw toestel binnen 10 m (33 ft.) van een compatibel Garmin toestel.
- **2** Selecteer Apps >  $\text{Reisplanner} > \frac{1}{2}$  > Deel > Bluetooth.
- **3** Selecteer een reis en selecteer vervolgens **OK**.
- **4** Selecteer een toestel in de lijst en selecteer vervolgens **OK**.

### **Routesuggesties gebruiken**

U dient ten minste één locatie op te slaan en de functie reisgeschiedenis in te schakelen voordat u deze functie kunt gebruiken (*[Toestel- en privacyinstellingen](#page-26-0)*, pagina 23).

Bij gebruik van de functie myTrends™ voorspelt uw toestel uw bestemming op basis van uw reisgeschiedenis, dag van de week en tijd van de dag. Nadat u een aantal malen naar een opgeslagen locatie bent gereden, wordt de locatie mogelijk weergegeven in de navigatiebalk op de kaart, samen met de verwachte reisduur en verkeersinformatie.

Selecteer de navigatiebalk om een routesuggestie voor de locatie te bekijken.

### **Vertragingen, tol en bepaalde gebieden vermijden**

#### **Files op uw route vermijden**

Om files te kunnen vermijden moet u verkeersinformatie ontvangen (*[Verkeersinformatie ontvangen via Smartphone Link](#page-21-0)*, [pagina 18](#page-21-0)).

Het toestel berekent standaard de optimale route om files automatisch te vermijden. Als u deze optie hebt uitgeschakeld in de verkeersinstellingen (*[Verkeersinstellingen](#page-25-0)*, pagina 22), kunt u handmatig verkeersinformatie bekijken en files vermijden.

- 1 Selecteer tijdens het navigeren  $\le$  > Verkeer.
- **2** Selecteer **Alternatieve route**, indien beschikbaar.
- **3** Selecteer **Ga!**.

#### **Tolwegen vermijden**

Uw toestel kan zorgen dat uw route niet door tolgebieden loopt waarvoor u tolgeld moet betalen, zoals tolwegen, tolbruggen of congestiezones. Als er geen redelijk begaanbare alternatieve routes zijn, kan het voorkomen dat het toestel toch een tolgebied in uw route opneemt.

- **1** Selecteer **Instellingen** > **Navigatie**.
- **2** Selecteer een optie:

**OPMERKING:** Het menu verandert op basis van uw regio en de kaartgegevens op uw toestel.

- Selecteer **Tolwegen**.
- Selecteer **Tol en kosten** > **Tolwegen**.
- <span id="page-12-0"></span>**3** Selecteer een optie:
	- Als u wilt dat uw toestel voordat u een tolgebied inrijdt steeds eerst vraagt of u dit wilt, selecteert u **Vraag altijd**.
	- Als het toestel tolgebieden altijd moet vermijden, selecteert u **Vermijd**.
	- Als het toestel tolgebieden altijd moet toestaan, selecteert u **Sta toe**.
- **4** Selecteer **Sla op**.

#### **Tolvignetten vermijden**

**OPMERKING:** Deze functie is niet in alle regio's beschikbaar.

De kaartgegevens op uw toestel bevatten mogelijk gedetailleerde informatie over tolvignetten voor sommige landen. U kunt tolvignetten voor elk land vermijden of toestaan.

- **1** Selecteer **Instellingen** > **Navigatie** > **Tol en kosten** > **Tolvignetten**.
- **2** Selecteer een land.
- **3** Selecteer een optie:
	- Als wilt dat uw toestel voordat u een tolgebied inrijdt steeds eerst vraagt of u dit wilt, selecteert u **Vraag altijd**.
	- Als het toestel tolgebieden altijd moet vermijden. selecteert u **Vermijd**.
	- Als het toestel tolgebieden altijd moet toestaan, selecteert u **Sta toe**.
- **4** Selecteer **Sla op**.

#### **Punten vermijden op de route**

- **1** Selecteer **Instellingen** > **Navigatie** > **Te vermijden**.
- **2** Selecteer de wegonderdelen die u niet op uw routes wilt tegenkomen en selecteer **Sla op**.

#### **Aangepast vermijden**

Aangepast vermijden biedt u de mogelijkheid om bepaalde gebieden of weggedeelten te selecteren die u wilt vermijden. Als het toestel een route berekent, worden deze gebieden en weggedeelten vermeden, tenzij er geen andere redelijke route beschikbaar is.

#### *Een weg vermijden*

- **1** Selecteer **Instellingen** > **Navigatie** > **Aangepast vermijden**.
- **2** Selecteer **Voeg te vermijden weg toe**.
- **3** Selecteer het vertrekpunt op een weg die u wilt vermijden en selecteer **Volgende**.
- **4** Selecteer het eindpunt op de weg en selecteer **Volgende**.
- **5** Selecteer **OK**.

#### *Een gebied vermijden*

- **1** Selecteer **Instellingen** > **Navigatie** > **Aangepast vermijden**.
- **2** Selecteer indien nodig **Voeg te vermijden toe**.
- **3** Selecteer **Te vermijden gebied**.
- **4** Selecteer de linkerbovenhoek van het gebied dat u wilt vermijden en selecteer **Volgende**.
- **5** Selecteer de rechterbenedenhoek van het gebied dat u wilt vermijden en selecteer **Volgende**.

Het geselecteerde gebied wordt met arcering weergegeven op de kaart.

**6** Selecteer **OK**.

#### *Een eigen te vermijden punt uitschakelen*

U kunt een zelf ingesteld te vermijden punt uitschakelen zonder het te wissen.

- **1** Selecteer **Instellingen** > **Navigatie** > **Aangepast vermijden**.
- **2** Selecteer een te vermijden punt.
- $3$  Selecteer  $\equiv$  > Schakel uit.

#### *Te vermijden punten verwijderen*

- **1** Selecteer **Instellingen** > **Navigatie** > **Aangepast vermijden**.
- **2** Selecteer een optie:
	- Selecteer  $\overline{m}$  om alle eigen te vermijden punten te verwijderen.
	- Als u een eigen te vermijden punt wilt verwijderen, selecteert u het te vermijden punt en vervolgens  $\equiv$  > Wis.

### **Offroad navigeren**

Als u niet de normale wegen wilt gebruiken, kunt u de Offroadmodus gebruiken.

- **1** Selecteer **Instellingen** > **Navigatie**.
- **2** Selecteer **Berekenmodus** > **Offroad** > **Sla op**. De volgende route wordt berekend als een rechte lijn naar de locatie.

### **Brandstofverbruik**

U kunt instellen dat uw toestel het brandstofverbruik inschat en u een waarschuwing geeft wanneer u de limiet van het geschatte brandstofbereik nadert. U ontvangt dan suggesties voor tankstations in de buurt op basis van het geschatte brandstofbereik. Als brandstofverbruik is ingeschakeld, geeft de huidige brandstofstatus weer.

- **Wit**: Brandstofverbruik is uitgeschakeld of het toestel is niet aangesloten op de motorfietshouder.
- **Groen**: Het geschatte brandstofbereik ligt boven het waarschuwingsniveau van de brandstoftank.
- **Oranje**: Het geschatte brandstofbereik ligt onder het waarschuwingsniveau van de brandstoftank.
- **Rood**: De geschatte resterende afstand op de tank is 0.

#### **Brandstofverbruik inschakelen**

Voordat u het brandstofverbruik kunt bijhouden, moet het toestel zich in de motorfietsmodus of offroadmodus bevinden en in de motorfietshouder zijn geplaatst.

Als u brandstofverbruik inschakelt, wordt er een brandstofmeter weergegeven op de reiscomputer (*[De pagina met reisinformatie](#page-16-0)  weergeven*[, pagina 13](#page-16-0)).

- **1** Vul de brandstoftank.
- **2** Selecteer **Apps** > **Brandstofinstellingen** > **Brandstofverbruik**.
- **3** Selecteer **Afstand per tank**.
- **4** Voer de afstand in die het voertuig kan afleggen op één brandstoftank en selecteer **OK**.

#### **Waarschuwing voor laag brandstofpeil instellen**

U kunt het toestel zodanig instellen dat u wordt gewaarschuwd als het brandstofpeil in de tank laag is.

**OPMERKING:** Het toestel moet zijn aangesloten op de motorfietshouder om dergelijke waarschuwingen te kunnen geven.

- **1** Brandstofverbruik inschakelen (*Brandstofverbruik inschakelen*, pagina 9).
- **2** Selecteer **Brandstoftankwaarschuwing**.
- **3** Voer een afstand in en selecteer **OK**.

Als u alleen nog voldoende brandstof over hebt om de ingevoerde afstand af te leggen, wordt er een waarschuwing voor een laag brandstofpeil op de kaartpagina weergegeven.

#### **De afstand voor de brandstoftank opnieuw instellen**

Wanneer u uw brandstoftank opnieuw vult, moet u de afstand voor de brandstoftank opnieuw instellen op uw toestel om nauwkeuriger bij te houden hoeveel brandstof u nog hebt.

Selecteer **Apps** > **Brandstofinstellingen** > **Herstel brandstoftank**.

#### <span id="page-13-0"></span>**Dynamische tankstations inschakelen**

Voordat u dynamische tankstops kunt inschakelen, moet het toestel zich in de motorfietsmodus bevinden en in de motorfietshouder zijn geplaatst, en moet brandstofverbruik bijhouden zijn ingeschakeld.

U kunt instellen dat het toestel suggesties geeft voor tankstations op basis van uw geschatte brandstofbereik.

Selecteer **Apps** > **Brandstofinstellingen** > **Dynamische tankstations**.

### **Locaties zoeken en opslaan**

Op de kaarten op uw toestel staan locaties, bijvoorbeeld restaurants, hotels, garages en gedetailleerde straatgegevens. Het menu Waarheen? helpt u uw bestemming te vinden door verschillende methoden te bieden om door deze informatie te bladeren en locaties te vinden en op te slaan.

- Door zoektermen in te voeren kunt u alle locatiegegevens snel vinden (*Een locatie zoeken met behulp van de zoekbalk*, pagina 10).
- U kunt nuttige punten op categorie zoeken of doorbladeren (*Nuttige punten*, pagina 10).
- U kunt Foursquare® nuttige punten zoeken en u inchecken (*[Foursquare nuttige punten zoeken](#page-14-0)*, pagina 11).
- Met behulp van zoekfuncties kunt u specifieke locaties vinden, zoals adressen, kruisingen of geografische coördinaten (*[Zoekfuncties](#page-14-0)*, pagina 11).
- U kunt locaties zoeken in de buurt van een andere stad of wijk (*Het zoekgebied wijzigen*, pagina 10).
- U kunt uw favoriete locaties opslaan om ze later snel te kunnen terugvinden (*[Locaties opslaan](#page-15-0)*, pagina 12).
- U kunt ook terugkeren naar recent gevonden locaties (*[Recent gevonden locaties bekijken](#page-14-0)*, pagina 11).

### **Een locatie zoeken met behulp van de zoekbalk**

U kunt de zoekbalk gebruiken om locaties te zoeken door een categorie, merk, adres of plaatsnaam in te voeren.

- **1** Selecteer **Waarheen?**.
- **2** Selecteer **Voer zoekopdracht in** in de zoekbalk.
- **3** Voer de zoekterm gedeeltelijk of helemaal in.

Onder de zoekbalk worden zoeksuggesties weergegeven.

- **4** Selecteer een optie:
	- Als u een type bedrijf wilt zoeken, voer dan een categorie in (bijvoorbeeld "bioscoop").
	- Als u een specifiek bedrijf wilt zoeken, voer dan de naam van het bedrijf gedeeltelijk of helemaal in.
	- Als u een adres bij u in de buurt wilt zoeken, voert u een straatnaam en een huisnummer in.
	- Als u een adres in een andere plaats wilt zoeken, voert u een straatnaam, het huisnummer, de plaats en de provincie in.
	- Als u een plaats wilt zoeken, voer dan de plaats en de provincie in.
	- Als u op coördinaten wilt zoeken, voer dan de breedte- en lengtecoördinaten in.
- **5** Selecteer een optie:
	- Als u een zoeksuggestie wilt gebruiken, dient u deze te selecteren.
	- Als u wilt zoeken met de door u ingevoerde tekst, selecteer dan Q.
- **6** Selecteer, indien nodig, een locatie.

### **Zoekresultaten weergeven op de kaart**

U kunt de resultaten van het zoeken naar een locatie weergeven op de kaart in plaats van in een lijst.

- **1** Selecteer **A** in de zoekresultaten voor de locatie. De dichtstbijzijnde locatie in uw zoekresultaten wordt weergegeven op de kaart.  $\Box$  geeft de locaties van andere zoekresultaten aan.
- **2** Selecteer een of meer opties:
	- Tik op de kaart en sleep als u meer zoekresultaten wilt weergeven.
	- Als u een andere locatie wilt kiezen, selecteert u $\Pi$ .
	- Als u voor de geselecteerde locatie details en routes wilt weergeven, selecteert u de locatiebeschrijving onder aan de kaart.
	- Selecteer **Ga!** om naar de geselecteerde locatie te navigeren.

### **Het zoekgebied wijzigen**

Het toestel zoekt standaard in de buurt van uw huidige locatie. U kunt ook zoeken in andere gebieden, bijvoorbeeld in de buurt van uw bestemming, een andere stad of langs de route die u rijdt.

- **1** Selecteer in het hoofdmenu **Waarheen?**
- 2 Selecteer **9**.
- **3** Selecteer een optie.

### **Nuttige punten**

Een nuttig punt is een plek met een voor u nuttige of interessante functie. Nuttige punten worden gegroepeerd in categorieën en omvatten bekende reisdoelen als tankstations, restaurants, hotels en entertainmentcentra.

#### **Een locatie zoeken op categorie**

- **1** Selecteer **Waarheen?**.
- **2** Selecteer een categorie of selecteer **Categorieën**.
- **3** Selecteer indien nodig een subcategorie.
- **4** Selecteer een locatie.

#### **Zoeken binnen een categorie**

Nadat u naar een nuttig punt hebt gezocht, worden er mogelijk bepaalde categorieën in een snelzoeklijst weergegeven met de laatste vier bestemmingen die u hebt geselecteerd.

- **1** Selecteer **Waarheen?** > **Categorieën**.
- **2** Selecteer een categorie.
- **3** Selecteer een optie:
	- Selecteer een bestemming in de lijst met snelzoekresultaten aan de rechterkant van het scherm. De snelzoeklijst bevat recent gevonden locaties in de geselecteerde categorie.
	- Selecteer zo nodig een subcategorie en selecteer een bestemming.

#### **Navigeren naar nuttige punten binnen een locatie**

U kunt een route uitstippelen naar een nuttig punt binnen een grotere locatie, zoals een winkel in een winkelcentrum of een bepaalde terminal op een luchthaven.

- **1** Selecteer **Waarheen?** > **Voer zoekopdracht in**.
- **2** Selecteer een optie:
	- Als u de locatie wilt vinden, voert u de naam of het adres van de locatie in, selecteert u  $Q$  en gaat u naar stap 3.
	- Als u het nuttige punt wilt vinden, voert u de naam van het nuttige punt in, selecteert u  $Q$  en gaat u naar stap 5.
- **3** Selecteer de locatie.

<span id="page-14-0"></span>Onder de locatie wordt een lijst met categorieën weergegeven, zoals restaurants, autoverhuurbedrijven of terminals.

- **4** Selecteer een categorie.
- **5** Selecteer het nuttige punt en vervolgens **Ga!**.

Het toestel stippelt een route uit naar de parkeerplaats of ingang die het dichtst bij het nuttige punt is gelegen. Wanneer u op de bestemming aankomt, geeft een geruite vlag de aanbevolen parkeerplaats aan. De locatie van het nuttige punt binnen de locatie wordt aangeduid met een stip met naambordje.

#### *Een locatie verkennen*

U kunt een lijst van alle nuttige punten binnen elke locatie weergeven.

- **1** Selecteer een locatie.
- 2 Selecteer  $\bigcirc$  > Ontdek deze plaats.

#### **Foursquare**

Foursquare is een locatiegebonden sociaal netwerk. Uw toestel is voorzien van vooraf geïnstalleerde Foursquare nuttige punten, die in de zoekresultaten voor uw locatie worden aangeduid met het Foursquare logo.

Voor extra functies kunt u via Smartphone Link op uw compatibele smartphone verbinding maken met uw Foursquare account. Wanneer u verbinding maakt met uw Foursquare account via Smartphone Link, kunt u Foursquare locatiegegevens bekijken, inchecken op een locatie en nuttige punten zoeken in de online Foursquare database.

#### *Foursquare nuttige punten zoeken*

U kunt op uw toestel geladen Foursquare nuttige punten zoeken. Wanneer u verbinding maakt met uw Foursquare account via Smartphone Link, verkrijgt u met uw zoekopdracht de meest actuele resultaten uit de online Foursquare database en aangepaste resultaten uit uw Foursquare gebruikersaccount.

Selecteer **Waarheen?** > **Categorieën** > **Foursquare®**.

#### *Verbinding maken met uw Foursquare account*

- **1** Maak met uw toestel verbinding met Smartphone Link (*[Uw](#page-17-0) [telefoon en headset koppelen](#page-17-0)*, pagina 14).
- **2** Open op uw smartphone de app Smartphone Link.
- **3** Open de instellingen van de Smartphone Link app en selecteer **Foursquare®** > **Aanmelden**.
- **4** Voer uw Foursquare aanmeldingsgegevens in.

#### *Foursquare locatiegegevens weergeven*

Voordat u Foursquare locatiegegevens kunt bekijken, moet u verbinding maken met een ondersteunde telefoon die over Smartphone Link beschikt en u aanmelden bij uw Foursquare account.

U kunt vervolgens gedetailleerde Foursquare locatiegegevens inzien, zoals gebruikersbeoordelingen, restaurantprijzen en openingstijden.

- **1** Selecteer in de zoekresultaten voor de locatie een Foursquare nuttig punt.
- 2 Selecteer **0**

#### *Inchecken bij Foursquare*

Voordat u kunt inchecken bij Foursquare, moet u verbinding maken met een ondersteunde telefoon die over Smartphone Link beschikt en uzelf aanmelden bij uw Foursquare account.

- **1** Selecteer **Apps** > **Foursquare®** > **Check in**.
- **2** Selecteer een nuttig punt.
- **3** Selecteer **0** > Check in.

### **Zoekfuncties**

Met behulp van de zoekfuncties kunt u bepaalde locatiesoorten zoeken door instructies te volgen op het scherm.

### **Een adres zoeken**

**OPMERKING:** De volgorde van de stappen is mede afhankelijk van de kaartgegevens die op het toestel zijn geladen.

- **1** Selecteer **Waarheen?**.
- **2** Selecteer indien nodig **Zoeken nabij:** om het zoekgebied te wijzigen (*[Het zoekgebied wijzigen](#page-13-0)*, pagina 10).
- **3** Selecteer **Adres**.
- **4** Volg de instructies op het scherm om de adresinformatie in te voeren.
- **5** Selecteer het adres.

#### **Een kruispunt zoeken**

U kunt een kruispunt of knooppunt tussen twee straten, snelwegen of andere wegen zoeken.

- **1** Selecteer **Waarheen?** > **Categorieën** > **Kruispunten**.
- **2** Volg de instructies op het scherm om de straatnamen in te voeren.
- **3** Selecteer het kruispunt.

#### **Een stad zoeken**

- **1** Selecteer **Waarheen?** > **Categorieën** > **Plaatsen**.
- **2** Selecteer een optie:
	- Selecteer een stad in de lijst met nabijgelegen steden.
	- Als u in de buurt van een andere locatie wilt zoeken, selecteert u **Zoeken nabij:** (*[Het zoekgebied wijzigen](#page-13-0)*, [pagina 10](#page-13-0)).
	- Als u een stad op naam wilt zoeken, selecteert u **Voer zoekopdracht in**. Voer de naam van een stad in en selecteer Q.

#### **Een locatie zoeken met behulp van coördinaten**

U kunt een locatie zoeken door de lengtegraad en de breedtegraad in te voeren. Dit kan handig zijn als u geocaches zoekt.

- **1** Selecteer **Waarheen?** > **Categorieën** > **Coördinaten**.
- 2 Selecteer indien noodzakelijk sen wijzig de coördinaatindeling of datum.
- **3** Voer de breedte- en lengtecoördinaten in.
- **4** Selecteer **Geef weer op kaart**.

### **Recent gevonden locaties bekijken**

Een overzicht van de 50 laatst gevonden locaties wordt op het toestel opgeslagen.

Selecteer **Waarheen?** > **Recent**.

### **De lijst met recent gevonden locaties wissen**

Selecteer **Waarheen?** > **Recent** > > **Wis** > **Ja**.

### **Uw vorige parkeerplaats vinden**

Als u het toestel loskoppelt van de voertuigvoeding terwijl het toestel is ingeschakeld, wordt uw huidige locatie als parkeerplaats opgeslagen.

Selecteer **Apps** > **Vorige locatie**.

### **De huidige locatiegegevens weergeven**

U kunt de pagina Waar ben ik? gebruiken om informatie over uw huidige locatie weer te geven. Deze functie komt van pas als u uw locatie moet doorgeven aan hulpdiensten.

Selecteer het voertuig op de kaart.

#### **Nooddiensten en tankstations vinden**

U kunt de pagina Waar ben ik? gebruiken om de dichtstbijzijnde ziekenhuizen, politiebureaus of benzinestations te vinden.

**1** Selecteer het voertuig op de kaart.

<span id="page-15-0"></span>**2** Selecteer **Ziekenhuizen**, **Politiebureaus**, **Brandstof** of **Hulp onderweg**.

**OPMERKING:** Sommige servicecategorieën zijn niet in alle gebieden beschikbaar.

Voor de geselecteerde service wordt een lijst met locaties weergegeven, met de dichtstbijzijnde locatie bovenaan.

- **3** Selecteer een locatie.
- **4** Selecteer een optie:
	- Als u naar de locatie wilt navigeren, selecteert u **Ga!**.
	- Als u het telefoonnummer en andere locatiegegevens wilt weergeven, selecteert u $\bigcirc$

#### **Routebeschrijving naar uw huidige locatie**

Als u aan iemand anders uw huidige locatie moet doorgeven, kan uw toestel u een routebeschrijving geven.

- **1** Selecteer het voertuig op de kaart.
- **2** Selecteer > **Routebeschr. naar mij**.
- **3** Selecteer een beginlocatie.
- **4** Selecteer **Selecteer**.

### **Een snelkoppeling toevoegen**

U kunt snelkoppelingen toevoegen aan het menu Waarheen?. Een snelkoppeling kan verwijzen naar een locatie, een categorie of een zoekfunctie.

Het menu Waarheen? kan tot wel 36 snelkoppelingspictogrammen bevatten.

- **1** Selecteer **Waarheen?** > **Voeg kortere manier toe**.
- **2** Selecteer een item.

#### **Een snelkoppeling verwijderen**

- **1** Selecteer Waarheen?  $\geq \equiv$  > Wis snelkoppeling(en).
- **2** Selecteer een snelkoppeling die u wilt verwijderen.
- **3** Selecteer de snelkoppeling opnieuw om te bevestigen.
- **4** Selecteer **Sla op**.

### **Locaties opslaan**

#### **Een locatie opslaan**

- **1** Zoek naar een locatie (*[Een locatie zoeken op categorie](#page-13-0)*, [pagina 10\)](#page-13-0).
- **2** Selecteer een locatie in de zoekresultaten.
- **3** Selecteer **1**
- **4** Selecteer **Sla op**.
- **5** Voer, indien nodig, een naam in en selecteer **OK**.

#### **Uw huidige locatie opslaan**

- **1** Selecteer het voertuigpictogram op de kaart.
- **2** Selecteer **Sla op**.
- **3** Voer een naam in en selecteer **OK**.
- **4** Selecteer **OK**.

#### **Een opgeslagen locatie bewerken**

- **1** Selecteer **Waarheen?** > **Opgeslagen**.
- **2** Selecteer indien nodig een categorie.
- **3** Selecteer een locatie.
- 4 Selecteer **f**
- **5** Selecteer  $\equiv$  > Wijzig
- **6** Selecteer een optie:
	- Selecteer **Naam**.
	- Selecteer **Telefoonnummer**.
	- Selecteer **Categorieën** om categorieën aan de opgeslagen locatie toe te wijzen.
- Selecteer **Wijzig kaartsymbool** om het symbool te wijzigen waarmee de opgeslagen locatie op de kaart wordt gemarkeerd.
- **7** Wijzig de informatie.
- **8** Selecteer **OK**.

#### **Categorieën aan een opgeslagen locatie toewijzen**

U kunt uw eigen categorieën toevoegen om uw opgeslagen locaties te ordenen.

**OPMERKING:** Categorieën worden in het menu met opgeslagen locaties weergegeven nadat u ten minste 12 locaties hebt opgeslagen.

- **1** Selecteer **Waarheen?** > **Opgeslagen**.
- **2** Selecteer een locatie.
- **3** Selecteer  $\bigcirc$
- **4** Selecteer > **Wijzig** > **Categorieën**.
- **5** Voer een of meer categorienamen in, van elkaar gescheiden met een komma.
- **6** Selecteer indien nodig een voorgestelde categorie.
- **7** Selecteer **OK**.

#### **Een opgeslagen locatie verwijderen**

**OPMERKING:** Verwijderde locaties kunnen niet worden teruggezet.

- **1** Selecteer **Waarheen?** > **Opgeslagen**.
- 2 Selecteer  $\equiv$  > Wis favoriet(en).
- **3** Selecteer het vak naast de opgeslagen locaties die u wilt wissen en selecteer **Wis**.

#### **Een opgeslagen locatie delen**

Nadat u een locatie hebt opgeslagen, kunt u deze delen met andere compatibele Garmin toestellen via draadloze Bluetooth technologie of een geheugenkaart.

- **1** Selecteer **Waarheen?** > **Opgeslagen**.
- **2** Selecteer indien nodig een categorie.
- **3** Selecteer een locatie.
- 4 Selecteer  $\bigcirc$
- $5$  Selecteer  $\equiv$  > Deel.
- **6** Volg de instructies op het scherm om locatiegegevens te delen.

### **De kaart gebruiken**

U kunt de kaart gebruiken om een route te volgen (*[Uw route op](#page-9-0) de kaart*[, pagina 6\)](#page-9-0) of om uw directe omgeving te bekijken, als er geen route actief is.

- **1** Selecteer **Bekijk kaart**.
- **2** Selecteer een willekeurig punt op de kaart.
- **3** Selecteer een optie:
	- Versleep de kaart om naar links en naar rechts of naar boven en naar beneden over de kaart te bewegen.
	- Selecteer  $\biguparrow$  of  $\biguparrow$  als u wilt inzoomen of uitzoomen.
	- Selecteer A als u wilt schakelen tussen Noord boven en 3D-weergave.
	- Als u de weergegeven nuttige punten op categorie wilt filteren, selecteert u $Q$ .
	- Als u een route wilt starten, selecteert u een locatie op de kaart en vervolgens **Ga!** (*[Een route starten op de kaart](#page-9-0)*, [pagina 6](#page-9-0)).

### **Kaartfuncties**

Kaartfuncties bieden snel toegang tot informatie en toestelfuncties, terwijl u op de kaart kijkt. Wanneer u een <span id="page-16-0"></span>kaartfunctie activeert, wordt deze weergegeven in een paneel aan de rand van de kaart.

**Stop**: Stopt de navigatie van de actieve route.

- **Wijzig route**: Biedt u de mogelijkheid om een omweg te maken of locaties op uw route over te slaan.
- **Verderop**: Geeft naderende locaties op de route of de weg waarop u rijdt weer (*Verderop*, pagina 13).
- **Koerswijzigingen**: Geeft een lijst van naderende afslagen op uw route weer (*[Afslagen en richtingaanwijzingen bekijken](#page-10-0)*, [pagina 7\)](#page-10-0).
- **Reisgegevens**: Geeft aanpasbare reisgegevens weer, zoals snelheid of afstand (*Reisgegevens op de kaart weergeven*, pagina 13).
- **Volume**: Hiermee kunt u het geluidsvolume regelen.
- **Helderheid**: Hiermee kunt u de helderheid van het scherm aanpassen.
- **Telefoon**: Geeft een lijst weer van recente telefoonoproepen vanaf uw verbonden telefoon, plus opties die u kunt kiezen tijdens een telefoongesprek (*[De gespreksopties gebruiken](#page-20-0)*, [pagina 17\)](#page-20-0).
- **Verkeer**: Geeft informatie over verkeerssituaties op uw route of in uw gebied weer (*[Verkeersproblemen op uw route](#page-17-0) weergeven*[, pagina 14\)](#page-17-0).
- **Weer**: Geeft informatie over de weersomstandigheden in uw gebied weer.
- **photoLive**: Geeft live verkeerscamera's van uw photoLive abonnement weer (*[photoLive verkeerscamera's](#page-24-0)*, pagina 21).
- **Meld flitser**: Hiermee kunt u een flitser of roodlichtcamera melden. Deze functie is alleen beschikbaar als er flitspaalinformatie op uw toestel aanwezig is en u een actieve verbinding met de Smartphone Link app (*[Uw telefoon en](#page-17-0) [headset koppelen](#page-17-0)*, pagina 14).

#### **Een kaartfunctie weergeven**

- 1 Selecteer  $\triangle$  op de kaart.
- **2** Selecteer een kaartfunctie.
- De kaartfunctie wordt weergegeven in een paneel aan de rand van de kaart.
- **3** Als u klaar bent met de kaartfunctie, selecteert u **X**.

#### **Kaartfuncties inschakelen**

Standaard zijn in het kaartfunctiemenu alleen de meest gebruikte kaartfuncties ingeschakeld. U kunt maximaal 12 functies toevoegen aan het menu.

- **1** Selecteer  $\triangle$  >  $\bullet$  op de kaart.
- **2** Schakel het selectievakje naast elke functie in om deze toe te voegen.
- **3** Selecteer **Sla op**.

### **Verderop**

De functie Verderop geeft informatie over naderende locaties op uw route of de weg waarop u rijdt. U kunt naderende nuttige punten, zoals restaurants, tankstations of rustplaatsen bekijken. Als u op een snelweg rijdt, kunt u ook informatie over naderende afslagen en steden en daar beschikbare services bekijken, zoals de informatie op verkeersborden op de snelweg.

U kunt drie categorieën aanpassen voor weergave met de functie Verderop.

#### **Naderende locatie weergeven**

- 1 Selecteer op de kaart  $\leq$  > **Verderop**.
- **2** Selecteer een optie:
	- U kunt de eerstvolgende locatie in elke categorie weergeven door zo nodig  $\blacksquare$  te selecteren.

• Als u informatie over naderende afslagen of steden langs de snelweg of over daar beschikbare services wilt weergeven, selecteert u $\mathbf{\ddagger}$ .

**OPMERKING:** Deze optie is alleen beschikbaar als u op een snelweg rijdt of als een snelweg deel uitmaakt van uw route.

**3** Selecteer een item om voor die categorie, afslag of stad een lijst met locaties weer te geven.

#### **De categorieën verderop aanpassen**

U kunt de locatiecategorieën die met de functie Verderop worden weergegeven, wijzigen.

- 1 Selecteer op de kaart  $\le$  > **Verderop**.
- **2** Selecteer een categorie.
- 3 Selecteer
- **4** Selecteer een optie:
	- Als u een categorie omhoog of omlaag wilt verplaatsen in de lijst, selecteert en sleept u het pijltje naast de categorienaam naar de gewenste positie.
	- Als u een categorie wilt wijzigen, selecteert u de desbetreffende categorie.
	- Als u een eigen categorie wilt maken, selecteert u een categorie, selecteert u **Aangepast zoeken** en voert u de naam van een bedrijf of categorie in.
- **5** Selecteer **OK**.

### **Reisinformatie**

#### **Reisgegevens op de kaart weergeven**

Voordat u reisgegevens op de kaart kunt weergeven, moet u de functie toevoegen aan het menu met kaartfuncties (*Kaartfuncties inschakelen*, pagina 13).

Selecteer op de kaart > **Reisgegevens**.

#### *De reisgegevensvelden aanpassen*

Voordat u de gegevens kunt wijzigen die worden weergegeven in de reisgegevensvelden op de kaart, moet u de reisgegevensfunctie toevoegen aan het menu met kaartfuncties (*Kaartfuncties inschakelen*, pagina 13).

- 1 Selecteer op de kaart  $\le$  > **Reisgegevens**.
- **2** Selecteer een reisgegevensveld.
- **3** Selecteer een optie.

Het nieuwe reisgegevensveld wordt in de kaartfunctie Reisgegevens weergegeven.

#### **De pagina met reisinformatie weergeven**

Op de reisinformatiepagina wordt uw snelheid weergegeven en wordt nuttige informatie over uw reis gegeven.

**OPMERKING:** Als u onderweg regelmatig stopt, schakel het toestel dan niet uit. Op die manier kan de verstreken reistijd nauwkeurig worden gemeten.

Selecteer op de kaart **Snelheid**.

#### **Het reislog weergeven**

Uw toestel houdt een reislog bij; een overzicht van de door u afgelegde weg.

- **1** Selecteer **Instellingen** > **Kaart en voertuig** > **Kaartlagen**.
- **2** Schakel het selectievakje **Reislog** in.

#### **Reisinformatie herstellen**

- **1** Selecteer op de kaart **Snelheid**.
- 2 Selecteer  $\equiv$  > Herstel veld(en).
- **3** Selecteer een optie:
	- Selecteer terwijl u niet navigeert **Selecteer alles** als u alle gegevensvelden op de eerste pagina, behalve de snelheidsmeter, opnieuw wilt instellen.
- <span id="page-17-0"></span>• Selecteer **Herstel reisgegevens** als u de informatie op de tripcomputer opnieuw wilt instellen.
- Selecteer **Herstel max. snelheid** als u de maximumsnelheid opnieuw wilt instellen.
- Selecteer **Herstel reis B** als u de kilometerteller opnieuw wilt instellen.

### **Verkeersproblemen op uw route weergeven**

U kunt de naderende verkeersproblemen langs de route waarop u zich bevindt, weergeven.

- 1 Selecteer tijdens het navigeren  $\le$  > Verkeer.
	- Het dichtstbijzijnde verkeersprobleem wordt rechts van de kaart in een deelvenster weergegeven.
- **2** Selecteer het verkeersprobleem om meer informatie weer te geven.

#### **Verkeersinformatie op de kaart weergeven**

Op de kaart met verkeersinformatie worden met kleurcodes de verkeersstroom en vertragingen op wegen in de buurt weergegeven.

- **1** Selecteer in het hoofdmenu **Apps** > **Verkeer**.
- **2** Selecteer indien noodzakelijk > **Legenda** om de legenda voor de verkeerskaart weer te geven.

#### **Verkeersproblemen zoeken**

- **1** Selecteer in het hoofdmenu **Apps** > **Verkeersinfo**.
- 2 Selecteer  $\equiv$  > Problemen.
- **3** Selecteer een item in de lijst.
- **4** Als er meerdere problemen zijn, gebruikt u de pijlen om de overige problemen weer te geven.

### **De kaart aanpassen**

#### **De kaartlagen aanpassen**

U kunt aanpassen welke informatie op de kaart wordt weergegeven, zoals pictogrammen voor nuttige punten en wegomstandigheden.

- **1** Selecteer **Instellingen** > **Kaart en voertuig** > **Kaartlagen**.
- **2** Selecteer welke lagen u op de kaart wilt weergeven en selecteer **Sla op**.

#### **Het kaartgegevensveld aanpassen**

- **1** Selecteer een gegevensveld op de kaart. **OPMERKING:** U kunt Snelheid niet wijzigen.
- **2** Selecteer welk type gegevens u wilt weergeven.

#### **Het kaartperspectief wijzigen**

- **1** Selecteer **Instellingen** > **Kaart en voertuig** > **Autokaartweergave**.
- **2** Selecteer een optie:
	- Selecteer **Koers boven** om de kaart tweedimensionaal weer te geven, met uw reisrichting bovenaan.
	- Selecteer **Noord boven** om de kaart tweedimensionaal weer te geven, met het noorden bovenaan.
	- Selecteer **3D** om de kaart driedimensionaal weer te geven.
- **3** Selecteer **Sla op**.

### **Bluetooth connected functies**

Het toestel beschikt over diverse Bluetooth connected functies voor uw compatibele smartphone. Voor sommige functies moet u de Smartphone Link app op uw smartphone installeren. Ga naar [garmin.com/smartphonelink](http://www.garmin.com/smartphonelink) voor meer informatie.

- **Smart notifications**: Geeft telefoonmeldingen en berichten weer op uw toestel. Deze functie is niet beschikbaar voor alle talen en alle smartphones.
- **LiveTrack**: Hiermee kunt u uw ritlocatie delen met contacten op uw smartphone of social-media-accounts.
- **Handsfree bellen**: Deze functie biedt u de mogelijkheid om met uw toestel te bellen of op uw toestel gebeld te worden, en het toestel te gebruiken als een handsfree speakerphone.
- **Locaties naar het toestel verzenden**: Hiermee kunt u vanaf uw smartphone locaties verzenden naar uw navigatietoestel.
- **Mediastreaming**: Hiermee kunt u audio van uw smartphone naar uw headset streamen en Bluetooth media vanaf uw zūmo toestel bedienen.
- **Pandora® internetradio**: Hiermee kunt u muziek van Pandora internetradio streamen naar uw headset en op uw zūmo toestel onder andere stations instellen, artiesten en nummers bekijken en nummers beoordelen.
- **Spotify® streaming muziekbron**: Hiermee kunt u muziek van de Spotify streaming muziekservice streamen naar uw headset en op uw zūmo toestel onder andere muziek en afspeellijsten doorbladeren en afspelen, informatie over artiesten en nummers bekijken en nummers beoordelen.
- **Foursquare inchecken**: Hiermee kunt u inchecken op Foursquare locaties via uw zūmo toestel.
- **Weerupdates**: Verstuurt real-time weersberichten en waarschuwingen naar uw toestel.
- **Garmin Live Services**: Levert diensten op abonnementsbasis waarmee u op uw toestel live-informatie kunt weergeven, zoals informatie over verkeerssituaties, parkeerplaatsen en uitgebreide weerberichten.

### **Bluetooth functievereisten**

Voor sommige functies hebt u een telefoon, een headset of een bepaalde app op uw smartphone nodig.

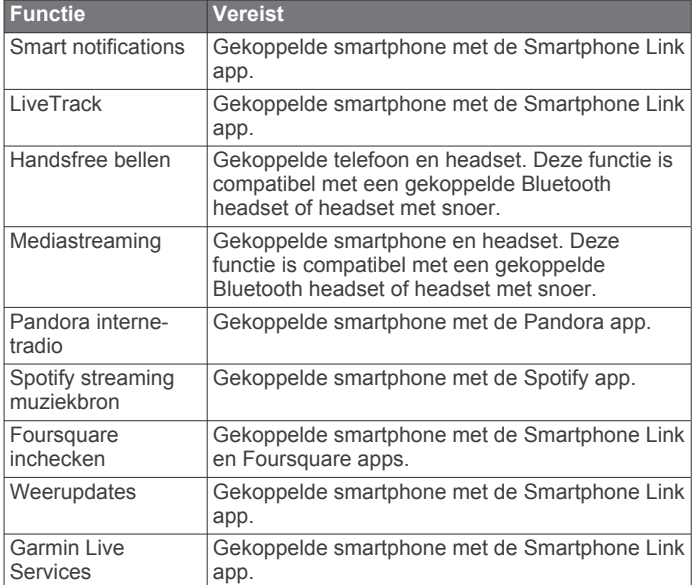

### **Uw telefoon en headset koppelen**

U moet uw zūmo toestel koppelen met uw telefoon en Bluetooth headset om bepaalde Bluetooth functies te kunnen gebruiken. Als de toestellen zijn gekoppeld, maken ze automatisch verbinding met elkaar als ze worden ingeschakeld en binnen bereik zijn.

Voor sommige functies is de Smartphone Link app vereist. U kunt tijdens het koppelen of later verbinding maken met de Smartphone Link app.

- <span id="page-18-0"></span>**1** Schakel op uw telefoon draadloze Bluetooth technologie in en stel de telefoon in op waarneembaar. Raadpleeg de gebruikershandleiding van uw telefoon voor meer informatie.
- **2** Plaats het zūmo toestel en uw telefoon binnen 3 m. (10 ft) van elkaar.
- **3** Selecteer op het zūmo toestel **Instellingen** > **Bluetooth** > .
- **4** Volg de instructies op het scherm om uw telefoon met uw toestel te koppelen.
- **5** Selecteer  $\odot$  op het zūmo toestel.

**TIP:** Als het eerste Bluetooth instellingenscherm niet wordt weergegeven, kunt u **Instellingen** > **Bluetooth** > **Zoek toestellen** selecteren om uw headset te koppelen.

- **6** Volg de instructies op het scherm om uw headset met uw toestel te koppelen.
- **7** U kunt de Smartphone Link app via de app store op uw telefoon installeren en openen (optioneel).

Als u koppelt met een Apple® toestel, wordt op het zūmo scherm een beveiligingscode weergegeven.

**8** Voer de beveiligingscode op uw telefoon binnen 30 seconden in, als dit wordt gevraagd.

### **Statuspictogrammen van de Bluetooth functie**

Statuspictogrammen worden in de Bluetooth instellingen weergegeven naast elk gekoppeld toestel.

#### Selecteer **Instellingen** > **Bluetooth**.

- Een grijs pictogram geeft aan dat de functie is uitgeschakeld of dat de verbinding voor dat toestel is verbroken.
- Een gekleurd pictogram geeft aan dat de functie is verbonden en actief is voor dat toestel.

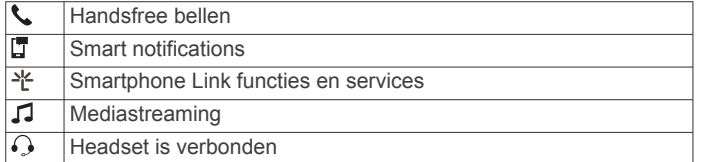

### **Bluetooth functies instellen voor uw Apple toestel**

Als u uw telefoon koppelt, worden standaard alle compatibele Bluetooth functies ingeschakeld. U kunt bepaalde functies inschakelen, uitschakelen of aanpassen.

#### **Verbinding maken met de Smartphone Link app op uw Apple toestel**

Voordat u verbinding kunt maken met de Smartphone Link app, moet u uw zūmo toestel koppelen en verbinden met uw telefoon.

Als u tijdens het koppelen geen verbinding hebt gemaakt met de Smartphone Link app, kunt u er verbinding mee maken voor extra Bluetooth functies. De Smartphone Link app communiceert met uw telefoon via Bluetooth Smart technologie. De eerste keer dat u verbinding maakt met de Smartphone Link app op een Apple toestel, moet u een Bluetooth Smart beveiligingscode invoeren.

- **1** Installeer de Smartphone Link app via de App Store op uw telefoon.
- **2** Open de Smartphone Link app op uw telefoon.
- Op het scherm van het zūmo toestel wordt een beveiligingscode weergegeven.
- **3** Voer de code in op uw telefoon.

### **Handsfree bellen uitschakelen voor uw Apple toestel**

U kunt handsfree bellen uitschakelen en verbonden blijven met uw telefoon voor Smartphone Link informatie en meldingen.

- **1** Selecteer **Instellingen** > **Bluetooth**.
- **2** Selecteer de telefoonnaam die wordt gebruikt voor handsfree bellen.

**TIP:** Uw telefoon kan met twee verschillende namen verbinding maken voor handsfree bellen en gegevens. wordt gekleurd weergegeven naast de telefoonnaam die wordt gebruikt voor handsfree bellen.

**3** Schakel het selectievakje **Telefoongesprekken** uit.

#### **Smartphone Link gegevens en smart notifications uitschakelen voor uw Apple toestel**

U kunt Smartphone Link gegevens en smart notifications uitschakelen en verbonden blijven met uw telefoon voor handsfree bellen.

- **1** Selecteer **Instellingen** > **Bluetooth**.
- **2** Selecteer de telefoonnaam die is verbonden met Smartphone Link gegevens en meldingen.

**TIP:** Uw telefoon kan met twee verschillende namen verbinding maken voor handsfree bellen en gegevens.  $\Box$  en worden blauw weergegeven naast de telefoonnaam die wordt gebruikt voor gegevens en meldingen.

**3** Schakel het selectievakje **Smartphoneservices** uit.

#### *Meldingscategorieën voor uw Apple toestel weergeven of verbergen*

U kunt de meldingen die op uw toestel worden weergegeven, filteren door categorieën weer te geven of te verbergen.

- **1** Selecteer **Instellingen** > **Bluetooth**.
- **2** Selecteer de telefoonnaam die is verbonden met Smartphone Link gegevens en meldingen.

**TIP:** Uw telefoon kan met twee verschillende namen verbinding maken voor handsfree bellen en gegevens. **F**en worden gekleurd weergegeven naast de telefoonnaam die wordt gebruikt voor gegevens en meldingen.

- **3** Selecteer **Smart Notifications**.
- **4** Schakel het selectievakje naast elke melding in om deze weer te geven.

### **Bluetooth functies instellen voor uw smartphone met Android™**

Als u uw telefoon koppelt, worden standaard alle compatibele Bluetooth functies ingeschakeld. U kunt bepaalde functies inschakelen, uitschakelen of aanpassen.

#### **Verbinding maken met de Smartphone Link app op uw Android smartphone**

Voordat u verbinding kunt maken met de Smartphone Link app, moet u uw zūmo toestel koppelen en verbinden met uw telefoon.

Als u tijdens het koppelen geen verbinding hebt gemaakt met de Smartphone Link app, kunt u er verbinding mee maken voor extra Bluetooth functies.

- **1** Installeer de Smartphone Link app via de App Store op uw telefoon.
- **2** Open de Smartphone Link app op uw telefoon.

#### **Bluetooth functies uitschakelen voor uw smartphone met Android**

U kunt bepaalde Bluetooth functies uitschakelen en verbonden blijven met andere functies.

- **1** Selecteer **Instellingen** > **Bluetooth**.
- **2** Selecteer de telefoonnaam.
- **3** Selecteer een optie:
	- Als u handsfree bellen wilt uitschakelen, schakelt u het selectievakje **Telefoongesprekken** uit.
- <span id="page-19-0"></span>• Als u Smartphone Link gegevens en smart notifications wilt uitschakelen, schakelt u het selectievakje **Smartphone Link** uit.
- U kunt meldingen van bepaalde apps uitschakelen via de instellingen in de Smartphone Link app.

#### *Meldingen van uw smartphone met Android weergeven of verbergen*

U kunt de Smartphone Link app gebruiken om te selecteren welke typen meldingen op uw zūmo toestel worden weergegeven.

- **1** Open de Smartphone Link app op uw telefoon.
- 2 Selecteer  $\Delta$ .
- **3** Controleer of het selectievakje **Smart Notifications** is ingeschakeld.
- **4** Selecteer in het gedeelte **Meldingen Instellingen**. Een lijst van meldingscategorieën en apps wordt weergegeven.
- **5** Selecteer een optie:
	- U kunt een melding in- of uitschakelen door de schakelaar naast de naam van de categorie of app te selecteren.
	- Als u een app aan de lijst wilt toevoegen, selecteert u $\textbf{+}$ .

### **Bluetooth functies voor uw headset in- of uitschakelen**

Als u uw headset koppelt, worden standaard alle compatibele Bluetooth functies ingeschakeld. U kunt bepaalde functies in- of uitschakelen.

- **1** Selecteer **Instellingen** > **Bluetooth**.
- **2** Selecteer de naam van de headset.
- **3** Selecteer een optie:
	- Schakel het selectievakje **Hoofdtelefoon** uit als u de headset wilt loskoppelen.
	- Schakel het selectievakje **Mediageluid** uit als u geluid van streaming media wilt uitschakelen.

### **Smartphone Link**

Smartphone Link is een telefoontoepassing waarmee u locatiegegevens kunt synchroniseren met uw telefoon en toegang kunt krijgen tot live-informatie via de dataverbinding van uw telefoon. Uw toestel brengt gegevens vanaf Smartphone Link over met behulp van draadloze Bluetooth technologie. Liveinformatie is beschikbaar via gratis en betaalde abonnementen van Garmin Live Services (*Garmin Live Services*, pagina 16).

Opgeslagen locaties en recent gevonden locaties worden met uw telefoon gesynchroniseerd telkens wanneer uw toestel verbinding maakt met Smartphone Link.

#### **Smartphone Link downloaden**

Smartphone Link is voor een aantal smartphones beschikbaar. Ga naar [www.garmin.com/smartphonelink](http://www.garmin.com/smartphonelink) of ga naar de appstore op uw telefoon voor informatie over compatibiliteit en beschikbaarheid.

Download Smartphone Link in de app-store op uw ondersteunde telefoon.

Raadpleeg de handleiding bij uw telefoon voor informatie over het downloaden en installeren van toepassingen.

#### **Een locatie van uw telefoon naar uw toestel verzenden**

Smartphone Link is als navigatietoepassing op uw telefoon geregistreerd.

**1** Selecteer op uw telefoon de knop om de navigatie naar een locatie te starten (zie de handleiding bij uw telefoon voor meer informatie).

**2** Selecteer in het toepassingsmenu **Smartphone Link**.

De volgende keer dat u uw toestel met uw telefoon verbindt, wordt de locatie overgebracht naar de recent gevonden items op uw toestel.

### **Garmin Live Services**

Voordat u Garmin Live Services kunt gebruiken, moet uw toestel verbonden zijn met een ondersteunde telefoon waarop Smartphone Link is geïnstalleerd (*[Uw telefoon en headset](#page-17-0)  koppelen*[, pagina 14\)](#page-17-0).

Door verbinding te maken met Smartphone Link krijgt u toegang tot Garmin Live Services. Garmin Live Services biedt gratis en betaalde abonnementen waarmee u live-gegevens op uw toestel kunt weergeven, zoals verkeersomstandigheden en weersinformatie.

Sommige services, zoals Weer, zijn als aparte apps op uw toestel beschikbaar. Andere services, zoals Verkeer, bieden een uitbreiding op bestaande navigatiefuncties op uw toestel. Bij functies die toegang tot Garmin Live Services vereisen, wordt het Smartphone Link symbool weergegeven en deze functies verschijnen alleen als het toestel is verbonden met Smartphone Link.

#### **Een abonnement nemen op Garmin Live Services**

Voordat u zich kunt abonneren op Garmin Live Services, moet u de app Smartphone Link op uw telefoon installeren.

- **1** Start de app Smartphone Link op uw telefoon (*[Uw telefoon](#page-17-0) [en headset koppelen](#page-17-0)*, pagina 14).
- **2** Selecteer **Mijn account**.

Er wordt een lijst met services en abonnementsprijzen weergegeven.

- **3** Selecteer een service.
- **4** Selecteer de prijs.
- **5** Selecteer **Abonneren**.
- **6** Volg de instructies op het scherm.

### **Smart Notifications**

Als uw toestel is verbonden met de Smartphone Link app, kunt u meldingen van uw smartphone, bijvoorbeeld over ontvangen sms-berichten, inkomende oproepen en agenda-afspraken, op uw zūmo toestel weergeven.

**OPMERKING:** Nadat uw navigatietoestel is verbonden met de Smartphone Link app kan het een paar minuten duren voordat meldingen op uw toestel ontvangt. [7] wordt gekleurd weergegeven in de Bluetooth instellingen als smart notifications zijn verbonden en geactiveerd (*[Statuspictogrammen van de](#page-18-0) [Bluetooth functie](#page-18-0)*, pagina 15).

#### **Meldingen ontvangen**

#### *LET OP*

Lees tijdens het rijden geen meldingen en beantwoord ze niet.

Voordat uw zūmo toestel meldingen kan ontvangen, moet u het koppelen met uw smartphone en de Smartphone Link app.

Op de meeste pagina's wordt een pop-up weergegeven als het toestel een melding ontvangt van uw smartphone. Als het toestel beweegt, moet u bevestigen dat u een passagier bent en niet de bestuurder voordat u meldingen kunt bekijken.

**OPMERKING:** Als u de kaart bekijkt, worden meldingen weergegeven in een kaartfunctie.

- Als u een melding wilt negeren, selecteert u **OK**. De pop-up wordt gesloten, maar de melding blijft actief op uw telefoon.
- Als u een melding wilt bekijken, selecteert u **Geef weer**.
- Als u de melding wilt beluisteren, selecteert u **Geef weer** > **Speel af**.

<span id="page-20-0"></span>Het toestel leest de melding via tekst-naar-spraaktechnologie. Deze functie is niet beschikbaar voor alle talen.

• Voor andere bewerkingen, zoals het verwijderen van de melding van uw telefoon, selecteert u **Geef weer** en vervolgens een optie.

**OPMERKING:** Aanvullende acties zijn alleen beschikbaar voor bepaalde typen meldingen en moeten worden ondersteund door de app die de melding genereert.

#### *Meldingen ontvangen tijdens het bekijken van de kaart*

### *LET OP*

### Lees tijdens het rijden geen meldingen en beantwoord ze niet.

Voordat uw zūmo toestel meldingen kan ontvangen, moet u het koppelen met uw smartphone en de Smartphone Link app.

Als u de kaart bekijkt, worden nieuwe meldingen weergegeven in een kaartfunctie aan de rand van het scherm. Als het toestel beweegt, moet u bevestigen dat u een passagier bent en niet de bestuurder voordat u meldingen kunt bekijken.

Selecteer  $\times$  om een melding uit te schakelen.

De pop-up wordt gesloten, maar de melding blijft actief op uw telefoon.

- Als u een melding wilt bekijken, selecteert u de meldingstekst.
- Als u de melding wilt beluisteren, selecteert u **Speel bericht af**.

Het toestel leest de melding via tekst-naar-spraaktechnologie. Deze functie is niet beschikbaar voor alle talen.

• Voor andere bewerkingen, zoals het verwijderen van de melding van uw telefoon, selecteert u **Geef weer** en vervolgens een optie.

**OPMERKING:** Aanvullende acties zijn alleen beschikbaar voor bepaalde typen meldingen en moeten worden ondersteund door de app die de melding genereert.

#### **De lijst met meldingen weergeven**

U kunt een lijst met alle actieve meldingen weergeven.

#### **1** Selecteer **Apps** > **Smart Notifications**.

De lijst met meldingen wordt weergegeven. Ongelezen meldingen worden zwart weergegeven en reeds gelezen meldingen worden grijs weergegeven.

- **2** Selecteer een optie:
	- Als u een melding wilt weergeven, selecteert u de beschrijving van de melding.
	- Als u een melding wilt beluisteren, selecteert u $\blacktriangleright$ . Het toestel leest de melding via tekst-naar-spraaktechnologie. Deze functie is niet beschikbaar voor alle talen.

### **Handsfree bellen**

**OPMERKING:** Weliswaar worden de meeste telefoons en headsets ondersteund, maar er is geen garantie dat een bepaalde telefoon of headset kan worden gebruikt. Mogelijk zijn niet alle functies beschikbaar voor uw telefoon.

Via draadloze Bluetooth technologie kunt u het toestel als handsfree-toestel aansluiten op uw mobiele telefoon en draadloze headset of helm. Om vast te stellen of uw toestel met Bluetooth technologie compatibel is, verwijzen wij u naar [www.garmin.com/bluetooth.](http://www.garmin.com/bluetooth)

#### **Telefoneren**

#### *Een nummer kiezen*

**1** Selecteer **Apps** > **Telefoon** > **Kies**.

- **2** Voer het nummer in.
- **3** Selecteer **Kies**.

#### *Een contactpersoon in uw telefoonboek bellen*

Telkens wanneer u de telefoon op het toestel aansluit, wordt het telefoonboek naar het toestel overgezet. Het kan enkele minuten duren voordat het telefoonboek beschikbaar is. Sommige telefoons ondersteunen deze functie niet.

- **1** Selecteer **Apps** > **Telefoon** > **Telefoonboek**.
- **2** Selecteer een contactpersoon.
- **3** Selecteer **Oproep**.

#### *Een locatie bellen*

- **1** Selecteer **Apps** > **Telefoon** > **Blader door categorieën**.
- **2** Selecteer een nuttig punt.
- **3** Selecteer **Oproep**.

#### **Een oproep ontvangen**

Selecteer **Antwoord** of **Negeer** als u een oproep ontvangt.

#### **De oproepinfo gebruiken**

Telkens wanneer u de telefoon met het toestel verbindt, wordt uw oproepinfo van de telefoon naar het toestel overgezet. Het kan enkele minuten duren voordat de oproepinfo beschikbaar is. Sommige telefoons ondersteunen deze functie niet.

#### **1** Selecteer **Apps** > **Telefoon** > **Oproepinfo**.

**2** Selecteer een categorie.

De lijst met oproepen wordt weergegeven en de meest recente oproepen staan boven aan de lijst.

**3** Selecteer een oproep.

#### **De gespreksopties gebruiken**

Tijdens een gesprek kunt u de gespreksopties selecteren op de kaart.

• Als u het geluid wilt overzetten naar de telefoon, selecteer dan  $\lambda$ .

**TIP:** Gebruik deze functie als u het toestel wilt uitschakelen terwijl u het telefoongesprek voortzet of als u behoefte hebt aan privacy.

• Als u het kiesvenster wilt gebruiken, selecteer dan **!!!** 

**TIP:** U kunt deze functie gebruiken zodat u automatische systemen kunt gebruiken, zoals voicemail.

- Als u de microfoon wilt dempen, selecteer dan  $\ddot{\bullet}$ .
- Als u het gesprek wilt beëindigen, selecteer dan  $\rightarrow$ .

#### **Een telefoonnummer thuis opslaan**

**TIP:** Nadat u een telefoonnummer thuis hebt opgeslagen, kunt u het nummer wijzigen via de optie "Thuis" in uw lijst met opgeslagen locaties (*[Een opgeslagen locatie bewerken](#page-15-0)*, [pagina 12](#page-15-0)).

- **1** Selecteer **Apps** > **Telefoon** > > **Stel telefoonnr. thuis in**.
- **2** Voer uw telefoonnummer in.
- **3** Selecteer **OK**.

#### *Naar huis bellen*

U kunt uw telefoonnummer thuis alleen bellen nadat u het telefoonnummer van uw thuislocatie hebt opgegeven.

Selecteer **Apps** > **Telefoon** > **Bel thuis**.

### **Verbinding met een Bluetooth toestel verbreken**

U kunt tijdelijk de verbinding met een Bluetooth toestel verbreken zonder het toestel te verwijderen uit de lijst met gekoppelde toestellen. Het Bluetooth toestel kan dan in de toekomst nog steeds automatisch verbinding maken met uw zūmo toestel.

- **1** Selecteer **Instellingen** > **Bluetooth**.
- **2** Selecteer het toestel dat u wilt ontkoppelen.

<span id="page-21-0"></span>**3** Schakel het selectievakje naast de naam van uw gekoppelde toestel uit.

### **Een gekoppelde telefoon verwijderen**

U kunt een gekoppelde telefoon verwijderen zodat de telefoon niet langer automatisch verbinding kan maken met uw toestel.

- **1** Selecteer **Instellingen** > **Bluetooth**.
- **2** Selecteer de telefoon en selecteer vervolgens **Toestel ontkoppelen**.

### **Verkeersinformatie**

#### *LET OP*

Garmin is niet verantwoordelijk voor de nauwkeurigheid van de verkeersinformatie.

Op sommige plaatsen en in sommige landen is verkeersinformatie mogelijk niet beschikbaar. Ga naar [www.garmin.com/traffic](http://www.garmin.com/traffic) voor meer informatie over verkeersinformatie en dekkingsgebieden.

- Er verschijnen verkeerswaarschuwingen op de kaart wanneer er sprake is van verkeersproblemen op uw route of in uw gebied.
- Het toestel moet zijn verbonden met Smartphone Link met een actief verkeersabonnement om verkeersinformatie te ontvangen.

### **Verkeersinformatie ontvangen via Smartphone Link**

De service Live Traffic biedt real-time verkeersinformatie.

- **1** Download Smartphone Link op uw compatibele telefoon (*[Smartphone Link downloaden](#page-19-0)*, pagina 16).
- **2** Neem een abonnement op de service Live Traffic (*[Een](#page-19-0) [abonnement nemen op Garmin Live Services](#page-19-0)*, pagina 16).
- **3** Verbind het toestel met de telefoon waarop Smartphone Link is geïnstalleerd (*[Uw telefoon en headset koppelen](#page-17-0)*, [pagina 14\)](#page-17-0).

### **Verkeersinformatie inschakelen**

U kunt verkeersinformatie in- of uitschakelen.

- **1** Selecteer **Instellingen** > **Verkeersinfo**.
- **2** Schakel het selectievakje **Verkeersinfo** in.

### **De apps gebruiken**

### **Delen en kijkers uitnodigen via LiveTrack instellen**

De eerste keer dat u de LiveTrack functie gebruikt, moet u de functie instellen en volgers uitnodigen.

- **1** Maak verbinding met **Smartphone Link** (*[Uw telefoon en](#page-17-0) [headset koppelen](#page-17-0)*, pagina 14).
- **2** Open de Smartphone Link app op uw smartphone en selecteer **LiveTrack**.
- **3** Voer een gebruikersnaam in en selecteer **Volgende**.
- **4** Voer een of meer contactpersonen in die u wilt uitnodigen. U kunt de naam of het e-mailadres van de contactpersoon invoeren.
- **5** Selecteer **Start LiveTrack**.

De app begint uw LiveTrack gegevens te delen. Uitgenodigde volgers ontvangen een e-mailbericht met een koppeling om uw LiveTrack gegevens te bekijken.

**6** Selecteer  $\hat{\mathbb{L}}$  om de LiveTrack koppeling te delen via een sociaal netwerk, een chat-app of een andere app om mee te delen (optioneel).

#### **Een LiveTrack sessie op uw telefoon starten**

Koppel uw telefoon met uw toestel en maak verbinding met Smartphone Link voordat u een LiveTrack sessie op uw telefoon kunt starten (*[Uw telefoon en headset koppelen](#page-17-0)*, pagina 14).

- **1** Open Smartphone Link op uw smartphone.
- **2** Selecteer **LiveTrack**.
- **3** Selecteer een optie om te delen.
- **4** Selecteer **Start LiveTrack**.
- **5** Volg de instructies op het scherm.

### **Mediaspeler**

De mediaspeler kan muziek of geluid afspelen uit deze bronnen.

- Op uw zūmo toestel opgeslagen muziekbestanden.
- Muziekbestanden die zijn opgeslagen op een telefoon of een mediaspeler die is aangesloten op de USB-poort op de motorfietssteun.
- Audio-ingang verbonden met de audio-ingang op de motorfietssteun.
- Bluetooth audio vanaf een gekoppelde telefoon.
- Pandora internetradio.
- Spotify streaming muziekservice.

### **Media afspelen**

#### **1** Selecteer **Apps**.

- **2** Selecteer een optie:
	- Selecteer **Pandora®** om de mediaspeler te openen met de mediabron ingesteld op Pandora.
	- Selecteer **Spotify** om de mediaspeler te openen met de mediabron ingesteld op Spotify.
	- Selecteer **Mediaspeler** om de mediaspeler te openen, ingesteld op de meest recent geselecteerde mediabron.
- **3** Selecteer een optie:
	- Selecteer  $\bigwedge$  om de mediabron te wijzigen.
	- Selecteer  $\sqrt{2}$  om een track, station, afspeellijst of muziekbestand te selecteren.

#### **De mediaspelerfunctie toevoegen aan de kaart**

Met de mediaspeler-kaartfunctie kunt u uw mediaspeler bedienen vanaf uw kaart.

- **1** Selecteer **Instellingen** > **Kaart en voertuig** > **Kaartfuncties**  > **Mediaspeler**.
- **2** Open de kaart.
- **3** Selecteer > **Mediaspeler**.

De knoppen voor de mediaspeler verschijnen op de kaart.

#### **De mediabron wijzigen**

U kunt de bron wijzigen waaruit media wordt afgespeeld op uw toestel.

- **1** Selecteer Apps > Mediaspeler >  $\frac{1}{2}$ .
- **2** Selecteer een mediabron.

#### **Pandora service**

Pandora is een gratis gepersonaliseerde radio voor oneindig en ontspannen luisterplezier. Pandora integratie vereist een compatibel mobiel toestel waarop de Pandora toepassing is geïnstalleerd. Raadpleeg voor meer informatie over compatibele toestellen [www.pandora.com/everywhere/mobile](http://www.pandora.com/everywhere/mobile).

**OPMERKING:** Pandora is momenteel beschikbaar in de Verenigde Staten, Australië en Nieuw-Zeeland.

#### <span id="page-22-0"></span>*Stations wijzigen*

- **1** Selecteer **Apps** > **Pandora®**.
- 2 Selecteer  $P$ .
- **3** Selecteer een station.

#### **Spotify**

Spotify is een digitale muziekservice die u toegang biedt tot miljoenen nummers.

**TIP:** Voor Spotify integratie moet de Spotify app op uw mobiele telefoon zijn geïnstalleerd. Een compatibel digitaal mobiel toestel en een premium abonnement zijn vereist, indien beschikbaar. Ga naar [www.garmin.com.](http://www.garmin.com)

Dit product is voorzien van Spotify software, waarop de volgende licenties van derden van toepassing zijn: [www.spotify.com/connect/third-party-licenses](http://www.spotify.com/connect/third-party-licenses) . Voorzie elke reis van muziek via Spotify. Speel nummers af van uw favoriete artiesten of laat Spotify u entertainen.

### **Sporen**

Een spoor is een registratie van uw route. Het spoorlog bevat informatie over de punten langs de vastgelegde route, inclusief de tijd, de locatie en de hoogtegegevens voor ieder punt.

#### **Informatie over sporen weergeven**

- **1** Selecteer **Apps** > **Sporen** > **Actief**.
- **2** Selecteer een spoor.

Het spoor wordt op de kaart weergegeven.

- $3$  Selecteer  $\equiv$
- **4** Selecteer een optie:
	- Als u het spoor wilt opslaan, selecteert u **Sla spoor op**.
	- Als u het spoor als reis wilt opslaan, selecteert u **Sla op als reis**.
	- Als u een hoogteprofiel van het spoor wilt weergeven, selecteert u **Hoogteprofiel**.

### **TracBack®**

#### **Uw recente spoor terugvolgen**

De functie TracBack houdt uw recente verplaatsingen bij. U kunt uw recente spoor terugvolgen naar de plaats waar u bent begonnen.

**1** Selecteer **Apps** > **TracBack**.

Uw recente spoor wordt weergegeven op de kaart.

**2** Selecteer **Ga!**.

#### **Uw recente spoor als reis opslaan**

U kunt uw recente spoor als reis opslaan, die u later kunt navigeren met de reisplanner (*[Navigeren aan de hand van een](#page-10-0) [opgeslagen reis](#page-10-0)*, pagina 7).

- **1** Selecteer **TracBack**.
- Uw recente spoor wordt weergegeven op de kaart.
- 2 Selecteer  $\equiv$  > Sla op als reis.
- **3** Voer een naam in en selecteer **OK**.

### **Bandenspanning**

#### **WAARSCHUWING**

Gebruik van het meetsysteem voor bandenspanning (TPMS) is geen vervanging voor het juiste bandenonderhoud en de bestuurder is zelf verantwoordelijk voor het handhaven van de juiste bandenspanning, zelfs wanneer de bandenspanning nog niet laag genoeg is om de waarschuwing voor lage bandenspanning te activeren. Het niet handhaven van de juiste bandenspanning kan resulteren in verlies van de controle over de auto, wat kan leiden tot ernstig of zelfs dodelijk lichamelijk

Het Garmin meetsysteem voor bandenspanning is beschikbaar als apart accessoire. De bandenspanningsfunctie is niet compatibel met alle zūmo modellen. Ga naar [www.garmin.com](http://www.garmin.com/zumo) [/zumo](http://www.garmin.com/zumo) voor informatie over accessoires en compatibiliteit.

#### **De bandenspanningssensors installeren**

Voordat u de bandenspanningssensors kunt installeren, moet u de batterij en de nummerstickers van elke sensor hebben. U moet ook beschikken over een compatibel zūmo toestel.

De sensors communiceren draadloos met uw compatibele zūmo toestel. U kunt de bandenspanning bewaken en waarschuwingen op uw zūmo toestel ontvangen bij een lage bandenspanning.

**1** Verwijder de dop ① van de sensor ② door de dop linksom te draaien.

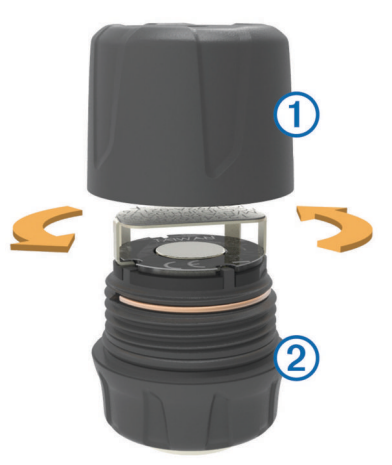

- **2** Als u de batterij al hebt geïnstalleerd in de sensor, verwijdert u de batterij.
- **3** Selecteer op uw zūmo toestel **Apps** > **Bandenspanning**.
- **4** Selecteer een voertuigprofiel dat overeenkomt met de bandenconfiguratie van uw auto.
- **5** Breng de sensor dicht bij het zūmo toestel.
- **6** Selecteer op uw zūmo toestel het nummer naast de band waarmee de sensor wordt gekoppeld.
- **7** Plaats op de sensor binnen 30 seconden de batterij **3** in de batterijhouder 4, met de positieve pool naar boven.

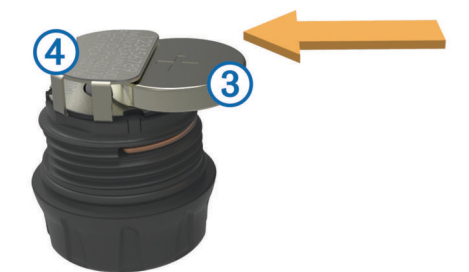

Het zūmo toestel zoekt de sensor en geeft een bevestigingsbericht weer wanneer het koppelen van de sensor is geslaagd.

**TIP:** Als de sensor niet goed wordt gekoppeld, moet u de batterij uit de sensor verwijderen en stap 6 en 7 herhalen.

- **8** Voer de aanbevolen bandenspanning voor de band in.
- **9** Voer de minimale bandenspanning voor de band in. Het zūmo toestel geeft een lage-drukwaarschuwing wanneer de sensor een bandenspanning meet die lager is dan deze waarde.
- **10**Plaats de dop weer op de sensor en draai de dop stevig vast.
- **11**Plak op de sensor de nummersticker die overeenkomt met het bandnummer dat u hebt geselecteerd in stap 6.

letsel.

<span id="page-23-0"></span>**12**Herhaal deze procedure voor elke resterende sensor.

#### **De sensors op uw banden installeren**

#### **WAARSCHUWING**

Het meetsysteem voor bandenspanning is alleen bedoeld voor gebruik met metalen ventielen. Installatie van een bandenspanningssensor op een niet-metalen ventiel kan schade aan de band en/of het ventiel veroorzaken, wat kan leiden tot ernstig of dodelijk letsel.

#### *LET OP*

Om mogelijke schade aan de sensors of het voertuig te voorkomen, dient u ervoor te zorgen dat de geïnstalleerde sensors geen storing veroorzaken in de remmen, wielophanging of andere apparatuur in het voertuig. Als een geïnstalleerde sensor storing veroorzaakt in andere geïnstalleerde apparatuur in het voertuig, rijd dan niet met het voertuig terwijl de sensor is aangebracht.

De banden van het voertuig mogelijk worden gebalanceerd nadat u sensor hebt geïnstalleerd om bandentrillingen en ongelijke bandenslijtage te voorkomen.

Voordat u de sensors op uw banden installeert, moet u de sensors configureren met uw zūmo toestel.

- **1** Verwijder de bestaande ventieldopjes van uw banden.
- **2** Selecteer op uw zūmo toestel **Apps** > **Bandenspanning** om het voertuigprofieldiagram weer te geven.
- **3** Installeer elke sensor op een ventiel door de sensor rechtsom vast te draaien.

**OPMERKING:** U moet elke sensor op de juiste band installeren op basis van het voertuigprofieldiagram en de nummerstickers die op de sensors zijn aangebracht tijdens het installatieproces.

**4** Draai de wielen met de hand om te controleren of de sensors voldoende speling hebben en andere onderdelen van het voertuig niet in de weg zitten.

#### **Bandenspannings- waarschuwingen**

Het toestel waarschuwt u met pop-upberichten, pictogrammen op de kaart en symbolen in de bandenspanning-app.

Als er een waarschuwing voor een sensor is, wordt het nummer naast de desbetreffende band in rood weergegeven in de bandenspanning-app. De symbolen onder het nummer verschijnen in rood en geven de actieve waarschuwingen voor die sensor aan.

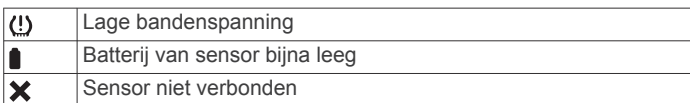

#### **Slaapstand bandenspanningssensor**

Wanneer u de auto parkeert en het zūmo toestel uitschakelt, schakelt de bandenspanningssensor na enkele minuten over naar een energiebesparende slaapstand. De sensor stuurt in de slaapstand geen informatie naar het zūmo toestel. Dit kan ertoe leiden dat uw zūmo toestel aangeeft dat de verbinding met de sensor is verbroken.

De volgende keer dat uw auto rijdt, komt de sensor weer uit deze slaapstand en wordt automatisch weer verbinding met het zūmo toestel gemaakt. Het kan maximaal 30 seconden duren om opnieuw verbinding te maken.

### **Het kompas gebruiken**

**OPMERKING:** U moet zich verplaatsen om uw richting te kunnen bepalen.

U kunt navigeren met een GPS-kompas.

Selecteer **Apps** > **Kompas**.

### **VIRB® afstandsbediening**

Met de VIRB afstandsbediening kunt u uw VIRB actiecamera op afstand bedienen met uw toestel. Ga naar [www.garmin.com](http://www.garmin.com/VIRB) [/VIRB](http://www.garmin.com/VIRB) om een VIRB actiecamera te kopen.

#### **Een VIRB actiecamera bedienen**

Voordat u de VIRB afstandsbediening kunt gebruiken, moet u de instelling voor de afstandsbediening op uw VIRB camera inschakelen. Raadpleeg de *VIRB serie gebruikershandleiding*  voor meer informatie.

- **1** Schakel uw VIRB camera in.
- **2** Selecteer op uw zūmo toestel **Apps** > **VIRB afstandsbed.** > **Verbinden**.
- **3** Wacht totdat het toestel is verbonden met uw VIRB camera.
- **4** Selecteer een optie:
	- Selecteer **Start opnemen** om video op te nemen.
	- Selecteer **Stop opnemen** om de video-opname te stoppen.
	- Selecteer **Snapshot** om een foto te maken.

### **Servicegeschiedenis loggen**

U kunt de datum en kilometerstand vastleggen wanneer uw voertuig service of onderhoud krijgt. Het toestel biedt diverse servicecategorieën en u kunt ook eigen categorieën toevoegen (*Servicecategorieën toevoegen*, pagina 20).

- **1** Selecteer **Apps** > **Servicegeschiedenis**.
- **2** Selecteer een servicecategorie.
- **3** Selecteer **Voeg record toe**.
- **4** Voer de kilometerstand in en selecteer **Volgende**.
- **5** Voer een opmerking in (optioneel).
- **6** Selecteer **OK**.

#### **Servicecategorieën toevoegen**

- **1** Selecteer **Apps** > **Servicegeschiedenis**.
- 2 Selecteer  $\equiv$  > Voeg categorie toe.
- **3** Voer een naam voor de categorie in en selecteer **OK**.

#### **Servicecategorieën verwijderen**

Als u een servicecategorie verwijdert, worden alle servicerecords in deze categorie ook verwijderd.

- **1** Selecteer **Apps** > **Servicegeschiedenis**.
- 2 Selecteer  $\equiv$  > Wis categorieën.
- **3** Selecteer de servicecategorieën die u wilt verwijderen.
- **4** Selecteer **Wis**.

#### **Namen van servicecategorieën wijzigen**

- **1** Selecteer **Apps** > **Servicegeschiedenis**.
- **2** Selecteer de categorie waarvan u de naam wilt wijzigen.
- **3** Selecteer > **Wijzig categorienaam**.
- **4** Voer een naam in en selecteer **OK**.

#### **Servicerecords verwijderen**

- **1** Selecteer **Apps** > **Servicegeschiedenis**.
- **2** Selecteer een servicecategorie.
- **3** Selecteer  $\equiv$  > Wis records.
- **4** Selecteer de te verwijderen servicerecords.
- **5** Selecteer **Wis**.

#### **Een servicerecord bewerken**

U kunt de opmerking, de tellerstand en de datum van een servicerecord wijzigen.

- **1** Selecteer **Apps** > **Servicegeschiedenis**.
- **2** Selecteer een categorie.
- <span id="page-24-0"></span>**3** Selecteer een veld.
- **4** Voer de nieuwe informatie in en selecteer **OK**.

### **Help-bestanden weergeven**

Selecteer **Apps** > **Help** om de volledige gebruikershandleiding weer te geven.

#### **Help-onderwerpen zoeken**

Selecteer **Apps** > Help > Q.

#### **De weersverwachting weergeven**

Voordat u deze functie kunt gebruiken, moet uw toestel weersinformatie ontvangen. U kunt uw toestel koppelen met de Smartphone Link app om weersinformatie te ontvangen (*[Uw](#page-17-0)  [telefoon en headset koppelen](#page-17-0)*, pagina 14).

**1** Selecteer **Apps** > **Weer**.

Op het toestel worden de huidige weersomstandigheden en een weersverwachting voor de komende dagen weergegeven.

**2** Selecteer een dag.

De gedetailleerde weersverwachting voor die dag wordt weergegeven.

#### **Het weer voor een andere plaats weergeven**

- **1** Selecteer **Apps** > **Weer** > **Huidige locatie**.
- **2** Selecteer een optie:
	- Als u het weer voor een favoriete plaats wilt bekijken, selecteert u de plaats in de lijst.
	- Als u een favoriete plaats wilt toevoegen, selecteert u **Voeg stad toe** en typt u de naam van de plaats.

#### **De weerradar weergeven**

Voordat u deze functie kunt gebruiken, moet u de service Geavanceerd weer aanschaffen met behulp van Smartphone Link.

De weerradar is een bewegende weergave met kleurcodes van de huidige weersomstandigheden. Daarnaast wordt er een weerpictogram op de kaart weergegeven. Aan het weerpictogram herkent u de weersomstandigheden in de omgeving, zoals regen, sneeuw en onweersbuien.

- **1** Selecteer **Apps** > **Weer**.
- **2** Selecteer indien nodig een plaats.
- **3** Selecteer  $\equiv$  > Weerradar.

#### **Weerwaarschuwingen weergeven**

Voordat u deze functie kunt gebruiken, moet u de service Geavanceerd weer aanschaffen met behulp van Smartphone Link.

Terwijl u met het toestel onderweg bent, kunnen er waarschuwingen over het weer op de kaart worden weergegeven. U kunt ook een kaart met weerwaarschuwingen weergeven voor uw huidige locatie of een geselecteerde plaats.

- **1** Selecteer **Apps** > **Weer**.
- **2** Selecteer indien nodig een plaats.
- **3** Selecteer > **Weerwaarschuwingen**.

#### **De omstandigheden op de weg controleren**

Voordat u deze functie kunt gebruiken, moet u de service Geavanceerd weer aanschaffen met Smartphone Link.

- **1** Selecteer **Apps** > **Weer**.
- **2** Selecteer indien nodig een plaats.
- $3$  Selecteer  $\equiv$  > Wegomstandigheden.

### **photoLive verkeerscamera's**

photoLive verkeerscamera's geven live-beelden van verkeersomstandigheden op hoofdwegen en kruispunten. U kunt camera's opslaan die u regelmatig wilt bekijken.

#### **Een verkeerscamera opslaan**

Voordat u deze functie kunt gebruiken, moet u een abonnement nemen op de photoLive service, en uw toestel moet zijn verbonden met een ondersteunde smartphone waarop Smartphone Link wordt uitgevoerd (*[Smartphone Link](#page-19-0)*, [pagina 16](#page-19-0)).

Deze functie is niet in alle regio's beschikbaar.

- **1** Selecteer **Apps** > **photoLive**.
- **2** Selecteer **Tik om toe te voegen**.
- **3** Selecteer een weg.
- **4** Selecteer een kruispunt.
- **5** Selecteer **Sla op**.

#### **Een verkeerscamera weergeven**

Voordat u beelden van een verkeerscamera kunt weergeven, moet u de desbetreffende camera opslaan (*Een verkeerscamera opslaan*, pagina 21).

- **1** Selecteer **Apps** > **photoLive**.
- **2** Selecteer een camera.

### **Recente routes en bestemmingen weergeven**

Voordat u deze functie kunt gebruiken, moet u de functie voor reisgeschiedenis inschakelen (*[Toestel- en privacyinstellingen](#page-26-0)*, [pagina 23](#page-26-0)).

U kunt uw voorgaande routes en plaatsen waar u bent gestopt op de kaart bekijken.

Selecteer **Apps** > **Waar ik was**.

### **Het toestel aanpassen**

### **Kaart- en voertuiginstellingen**

Selecteer **Instellingen** > **Kaart en voertuig**.

- **Voertuig**: Hiermee kiest u een pictogram voor het aangeven van uw positie op de kaart.
- **Autokaartweergave**: Hiermee stelt u het perspectief van de kaart in.
- **Kaartdetail**: Hiermee stelt u het detailniveau van de kaart in. Als er meer details worden weergegeven, wordt de kaart mogelijk langzamer opnieuw getekend.
- **Kaartthema**: Hiermee kunt u de kleuren van de kaartgegevens wijzigen.
- **Kaartfuncties**: Hiermee selecteert u de snelkoppelingen die in het menu met kaartfuncties worden weergegeven.
- **Kaartlagen**: Hiermee stelt u de gegevens in die op de kaartpagina worden weergegeven (*[De kaartlagen](#page-17-0)  aanpassen*[, pagina 14](#page-17-0)).
- **Hoorbare waarschuwingen voor de bestuurder**: Schakelt een hoorbaar signaal voor elk type waarschuwing voor de bestuurder in (*[Functies voor het waarschuwen van de](#page-7-0)  [bestuurder](#page-7-0)*, pagina 4).
- **Automatisch zoomen**: Hiermee wordt automatisch het juiste zoomniveau geselecteerd voor optimaal gebruik van de kaart. Als u deze functie uitschakelt, moet u handmatig in- en uitzoomen.
- **Mijn Kaarten**: Hiermee stelt u in welke geïnstalleerde kaarten het toestel gebruikt.

#### <span id="page-25-0"></span>**Kaarten inschakelen**

U kunt kaartproducten inschakelen die op het toestel zijn geïnstalleerd.

**TIP:** Ga voor het aanschaffen van andere kaartproducten naar [http://buy.garmin.com.](http://buy.garmin.com)

**1** Selecteer **Instellingen** > **Kaart en voertuig** > **Mijn Kaarten**.

**2** Selecteer een kaart.

### **Navigatie-instellingen**

#### Selecteer **Instellingen** > **Navigatie**.

- **Routevoorbeeld**: Toont een voorbeeld van de belangrijke wegen op uw route wanneer u begint met navigeren.
- **Berekenmodus**: Hiermee stelt u de methode voor routeberekening in.
- **Herberekening route**: Hiermee stelt u de voorkeuren voor herberekening van de route in wanneer u van een actieve route weg navigeert.
- **Vermoeidheidswaarschuwing**: Waarschuwt u wanneer u lange tijd zonder pauze hebt gereden.
- **Te vermijden**: Hiermee stelt u in welke wegonderdelen u op een route wilt vermijden.
- **Aangepast vermijden**: Hiermee kunt u opgeven welke specifieke wegen en gebieden u wilt vermijden.
- **Tolwegen**: Hiermee stelt u voorkeuren in voor het vermijden van tolwegen.
- **Tol en kosten**: Hiermee stelt u voorkeuren in voor het vermijden van tolwegen en tolvignetten.

**OPMERKING:** Deze functie is niet in alle regio's beschikbaar.

- **Beperkte modus**: Hiermee schakelt u alle functies van het navigatiesysteem uit die veel aandacht van de gebruiker vragen en u tijdens het rijden kunnen afleiden.
- **GPS Simulator**: Hiermee stelt u in dat het toestel geen GPSsignalen meer ontvangt, waarmee u de batterij spaart.

#### **Instellingen berekenmodus**

#### Selecteer **Instellingen** > **Navigatie** > **Berekenmodus**.

De routeberekening is gebaseerd op de snelheidsgegevens van een weg en de versnellingsgegevens van een voertuig voor een bepaalde route.

- **Snellere tijd**: Hiermee berekent u routes die sneller worden afgelegd, maar mogelijk langer zijn.
- **Kortere afstand**: Hiermee berekent u routes die korter zijn, maar mogelijk langzamer worden afgelegd.
- **Offroad**: Hiermee berekent u een rechte lijn van uw huidige locatie naar uw bestemming.
- **Avontuurlijke route**: Hiermee berekent u routes die bij voorkeur gebruikmaken van bochtige wegen.
	- **OPMERKING:** Deze functie is niet in alle regio's beschikbaar.

#### **Een gesimuleerde locatie instellen**

Als u zich binnenshuis bevindt en het toestel ontvangt geen satellietsignalen, kunt u de GPS gebruiken om een gesimuleerde locatie in te stellen.

- **1** Selecteer **Instellingen** > **Navigatie** > **GPS Simulator**.
- **2** Selecteer **Bekijk kaart** in het hoofdmenu.
- **3** Tik twee keer op de kaart om een gebied te selecteren. Het adres van de locatie wordt onder in het scherm weergegeven.
- **4** Selecteer de beschrijving voor de locatie.
- **5** Selecteer **Stel locatie in**.

### **Bluetooth instellingen**

Selecteer **Instellingen** > **Bluetooth**.

**Bluetooth**: Hiermee schakelt u draadloze Bluetooth technologie in.

- **Zoek toestellen**: Hiermee zoekt u naar nabije Bluetooth toestellen.
- **Toestelnaam**: Hiermee kunt u een toestelnaam invoeren ter identificatie van uw toestel op andere toestellen met draadloze Bluetooth technologie.

#### **Bluetooth uitschakelen**

- **1** Selecteer **Instellingen** > **Bluetooth**.
- **2** Selecteer **Bluetooth**.

### **Scherminstellingen**

Selecteer **Instellingen** > **Scherm**.

- **Kleurmodus**: Hiermee stelt u de dag- of nachtkleurmodus in. Als u de optie Auto selecteert, schakelt het toestel automatisch over naar dag- of nachtkleuren op basis van de tijd van de dag.
- **Helderheid**: Hiermee stelt u de helderheid van het scherm in.
- **Time-out voor scherm**: Hiermee stelt u de periode in waarna het toestel in de slaapstand gaat wanneer u batterijvoeding gebruikt.
- **Schermafdruk**: Hiermee maakt u een opname van het toestelscherm. Schermafbeeldingen worden op het toestel in de map Screenshot opgeslagen.

### **Verkeersinstellingen**

Selecteer **Instellingen** > **Verkeer**.

**Verkeersinfo**: Hiermee wordt verkeersinformatie ingeschakeld. De Smartphone Link app en een abonnement op de service Live Traffic zijn vereist.

### **Instellingen voor eenheden en tijd**

Als u de pagina met instellingen voor eenheden en tijd wilt openen, selecteert u vanuit het hoofdmenu **Instellingen** > **Eenheden en tijd**.

**Huidige tijd**: Hiermee stelt u de tijd van het toestel in.

**Tijdweergave**: Hiermee kunt u een 12-uurs, 24-uurs of UTCtijdweergave selecteren.

**Eenheden**: Hiermee stelt u de eenheid voor afstanden in.

**Positieweergave**: Hiermee stelt u de coördinatennotatie en datum in voor geografische coördinaten.

#### **De tijd instellen**

- **1** Selecteer de tijd in het hoofdmenu.
- **2** Selecteer een optie:
	- Selecteer **Automatisch** om de tijd automatisch in te stellen aan de hand van GPS-informatie.
	- Sleep de nummers omhoog of omlaag om de tijd handmatig in te stellen.

### **Taal- en toetsenbordinstellingen**

Als u de pagina met instellingen voor taal en toetsenbord wilt openen, selecteert u vanuit het hoofdmenu **Instellingen** > **Taal en toetsenbord**.

**Taal voor spraak**: Hiermee stelt u de taal van de gesproken aanwijzingen in.

**Taal voor tekst**: Hiermee wijzigt u de taal voor alle tekst op het scherm in de geselecteerde taal.

**OPMERKING:** Als u de teksttaal wijzigt, blijft de taal van de kaartgegevens, zoals straatnamen en plaatsen, of door de gebruiker ingevoerde gegevens, ongewijzigd.

**Toetsenbordtaal**: Hiermee schakelt u andere talen voor het toetsenbord in.

### <span id="page-26-0"></span>**Gevarenzonealarminstellingen**

**OPMERKING:** Gevarenzonealarmen worden alleen weergegeven wanneer u eigen nuttige punten (POI's) hebt geladen.

**OPMERKING:** Deze functie is niet in alle regio's beschikbaar.

Selecteer **Instellingen** > **Gevarenzonealarm**.

- **Audio**: Hiermee kunt u het type alarm instellen dat klinkt wanneer u een gevarenzone nadert.
- **Waarschuwingen**: Hiermee stelt u het type gevarenzone in waarvoor een alarm klinkt.

### **Toestel- en privacyinstellingen**

Als u de toestelinstellingen wilt openen, selecteert u **Instellingen** > **Toestel**.

- **Over**: Hiermee geeft u het versienummer van de software, het id-nummer van het toestel en informatie over verschillende andere softwarefuncties weer.
- **EULA's**: Hiermee geeft u de licentieovereenkomsten voor eindgebruikers weer.

**OPMERKING:** U hebt deze gegevens nodig om de systeemsoftware bij te werken of aanvullende kaartgegevens aan te schaffen.

- **Positierapportage**: Hiermee deelt u uw positiegegevens met Garmin om de inhoud te verbeteren.
- **Reisgeschiedenis**: Hiermee kan het toestel informatie registreren voor de functies myTrends, Waar ik ben geweest en Reislog.
- **Wis reisgeschiedenis**: Hiermee wordt uw reisgeschiedenis gewist voor de functies myTrends, Waar ik ben geweest en Reislog.

### **De instellingen herstellen**

U kunt een bepaalde categorie met instellingen of alle instellingen terugzetten naar de fabrieksinstellingen.

- **1** Selecteer **Instellingen**.
- **2** Selecteer indien nodig een instellingencategorie.
- **3** Selecteer  $\equiv$  > Herstel.

### **Toestelinformatie**

### **Specificaties**

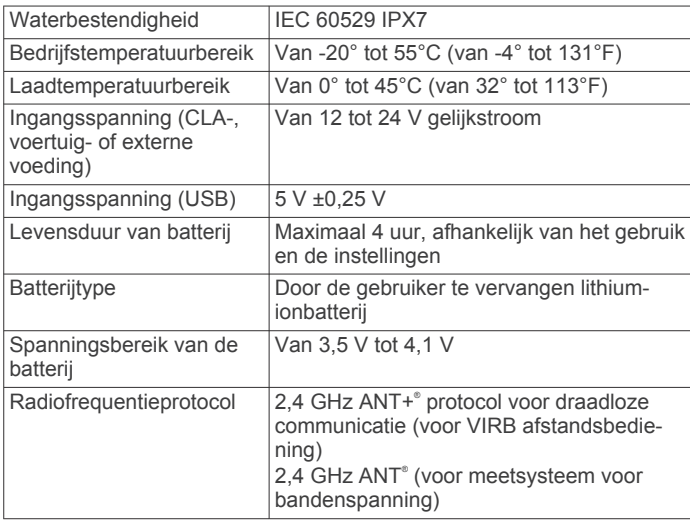

Het toestel is bestand tegen incidentele blootstelling aan water tot een diepte van 1 meter gedurende maximaal 30 minuten. Ga voor meer informatie naar [www.garmin.com/waterrating.](http://www.garmin.com/waterrating)

### **Het toestel opladen**

**OPMERKING:** Dit Klasse III-product dient van stroom te worden voorzien door een LPS-voedingsbron (Limited Power Supply).

U kunt de batterij in het toestel op een van de volgende manieren opladen.

• Plaats het toestel in de houder en sluit de houder aan op de voertuigvoeding.

#### *LET OP*

Sluit het toestel niet rechtstreeks aan op de voertuigvoedingskabel.

- Sluit het toestel aan op een computer met een USB-kabel. Het toestel wordt mogelijk langzaam opgeladen als het is aangesloten op een computer. Sommige draagbare computers laden het toestel mogelijk niet op.
- Sluit het toestel aan op een optionele voedingsadapter, zoals een netspanningsadapter.

U kunt een goedgekeurde Garmin netspanningsadapter voor gebruik in huis en op kantoor aanschaffen bij een Garmin dealer of op [www.garmin.com.](http://www.garmin.com)

### **Onderhoud van het toestel**

### **Toestelonderhoud**

### *LET OP*

Laat uw toestel niet vallen.

Bewaar het toestel niet op een plaats waar het langdurig aan extreme temperaturen kan worden blootgesteld omdat dit onherstelbare schade kan veroorzaken.

Gebruik nooit een hard of scherp object om het aanraakscherm te bedienen omdat het scherm daardoor beschadigd kan raken.

#### **De behuizing schoonmaken**

#### *LET OP*

Vermijd chemische schoonmaakmiddelen en oplosmiddelen die de kunststofonderdelen kunnen beschadigen.

- **1** Maak de behuizing van het toestel (niet het aanraakscherm) schoon met een doek die is bevochtigd met een mild schoonmaakmiddel.
- **2** Veeg het toestel vervolgens droog.

#### **Het aanraakscherm schoonmaken**

- **1** Gebruik een zachte, schone, pluisvrije doek.
- **2** Bevochtig de doek zo nodig licht met water.
- **3** Als u een vochtige doek gebruikt, schakel het toestel dan uit en koppel het los van de voeding.
- **4** Veeg het scherm voorzichtig met de doek schoon.

#### **Diefstalpreventie**

- Om diefstal te voorkomen raden we u aan het toestel en de bevestiging uit het zicht te verwijderen wanneer u deze niet gebruikt.
- Verwijder de afdruk van de zuignapsteun op de voorruit.
- Bewaar het toestel niet in het handschoenenvak.
- Registreer uw toestel op<http://my.garmin.com>.

### **Het toestel herstellen**

U kunt het toestel herstellen als het niet meer reageert. Houd de aan-uitknop 12 seconden ingedrukt.

### <span id="page-27-0"></span>**Het toestel, de steun en de zuignap verwijderen**

#### **Het toestel van de steun verwijderen**

- **1** Druk op de ontgrendelingsknop op de steun.
- **2** Kantel het toestel naar voren.

#### **De steun van de zuignap verwijderen**

- **1** Draai de steun naar rechts of links.
- **2** Blijf kracht uitoefenen tot de steun los komt van de bal aan de zuignap.

#### **De zuignap van de voorruit halen**

- **1** Kantel de hendel op de zuignap naar u toe.
- **2** Trek het lipje van de zuignap naar u toe.

### **De zekering in de voertuigvoedingskabel vervangen**

#### *LET OP*

Bij het vervangen van zekeringen moet u ervoor zorgen dat u geen onderdeeltjes verliest en dat u deze op de juiste plek terugplaatst. De voertuigvoedingskabel werkt alleen als deze op juiste wijze is samengesteld.

Als het toestel in het voertuig is aangesloten maar niet kan worden opgeladen, moet u mogelijk de zekering aan het uiteinde van de voertuigadapter vervangen.

**1** Draai de dop ① linksom om deze los te maken.

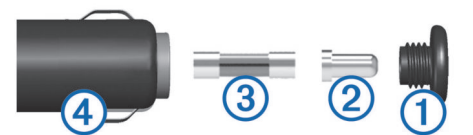

**TIP:** U dient wellicht een munt te gebruiken om de dop te verwijderen.

- **2** Verwijder de dop, het zilverkleurige pinnetje 2 en de zekering  $\mathcal{D}$ .
- **3** Plaats een nieuwe snelle zekering met hetzelfde voltage, zoals 1 A of 2 A.
- **4** Plaats het zilverkleurige pinnetje in de dop.
- **5** Plaats de dop terug en draai de dop rechtsom om deze weer te bevestigen op de voertuigvoedingskabel 4.

### **Problemen oplossen**

### **De zuignap blijft niet op de voorruit zitten**

- **1** Reinig de zuignap en de voorruit met schoonmaakalcohol.
- **2** Droog af met een schone, droge doek.
- **3** Bevestig de zuignap (*Installatie*[, pagina 1](#page-4-0)).

### **Mijn toestel ontvangt geen satellietsignalen.**

- Controleer of de GPS-simulator is uitgeschakeld (*[Navigatie](#page-25-0)[instellingen](#page-25-0)*, pagina 22).
- Neem uw toestel mee naar een open plek, buiten parkeergarages en uit de buurt van hoge gebouwen en bomen.
- Blijf enkele minuten stilstaan.

### **Het toestel wordt niet opgeladen in mijn auto**

- Controleer de zekering in de voertuigvoedingskabel (*De zekering in de voertuigvoedingskabel vervangen*, pagina 24).
- Het voertuig moet zijn ingeschakeld om stroom aan de stroomvoorziening te kunnen leveren.
- Controleer of de binnentemperatuur van het voertuig binnen het in de specificaties vermelde laadtemperatuurbereik ligt.
- Controleer of de zekering van de voertuigvoeding niet kapot is.

### **De batterij blijft niet erg lang opgeladen**

- Verminder de helderheid van het scherm (*[Scherminstellingen](#page-25-0)*, pagina 22).
- Verkort de time-out voor het scherm (*[Scherminstellingen](#page-25-0)*, [pagina 22](#page-25-0)).
- Verlaag het volume (*[Het volume aanpassen](#page-7-0)*, pagina 4).
- Schakel de Bluetooth draadloze technologie uit (*[Bluetooth](#page-25-0)  [uitschakelen](#page-25-0)*, pagina 22).
- Zet het toestel in de slaapstand als het niet wordt gebruikt (*[Het toestel in- of uitschakelen](#page-6-0)*, pagina 3).
- Stel uw toestel niet bloot aan sterke temperatuurschommelingen.
- Laat het toestel niet in direct zonlicht liggen.

### **Het toestel verschijnt niet als verwisselbaar station op mijn computer**

Op de meeste Windows® -computers maakt het toestel verbinding via het Media Transfer Protocol (MTP). In de MTPmodus wordt het toestel weergegeven als draagbaar toestel, en niet als een verwisselbaar station. De MTP-modus wordt ondersteund door Windows 7, Windows Vista® en Windows XP Service Pack 3 met Windows Media Player 10.

### **Het toestel verschijnt niet als draagbaar toestel op mijn computer**

Op Mac® -computers en sommige Windows-computers wordt het toestel verbonden via de USB-massaopslagmodus. In de USBmassaopslagmodus wordt het toestel weergegeven als een verwisselbaar station of volume, en niet als een draagbaar toestel. Windows versies ouder dan Windows XP Service Pack 3 maken gebruik van de USB-massaopslagmodus.

### **Het toestel verschijnt niet als een draagbaar toestel of als een verwisselbaar station of volume op mijn computer**

- **1** Koppel de USB-kabel los van de computer.
- **2** Schakel het toestel uit.
- **3** Sluit de USB-kabel aan op uw toestel en op een USB-poort op de computer.

**TIP:** De USB-kabel moet worden aangesloten op een USBpoort van uw computer en niet op een USB-hub.

Het toestel wordt automatisch ingeschakeld en schakelt over naar de MTP-modus of de USB-massaopslagmodus. Vervolgens verschijnt er een afbeelding van het toestel dat op een computer is aangesloten op het scherm van het toestel.

**OPMERKING:** Als er diverse netwerkstations zijn aangesloten op de computer, Windows kunnen er problemen optreden bij het toewijzen van stationsletters aan uw Garmin stations. Raadpleeg voor meer informatie over het toewijzen van stationsletters het Help-bestand voor uw besturingssysteem.

### **Ik kan mijn telefoon niet koppelen met het toestel**

- Selecteer **Instellingen** > **Bluetooth**.
	- Het veld Bluetooth moet zijn ingesteld op Ingeschakeld.
- Schakel draadloze Bluetooth technologie op uw telefoon in en houd uw telefoon op minder dan 10 meter (33 ft.) afstand van het toestel.
- Ga naar [www.garmin.com/bluetooth](http://www.garmin.com/bluetooth) voor meer informatie.

### **Appendix**

### <span id="page-28-0"></span>**Een geheugenkaart installeren voor kaarten en gegevens**

U kunt een geheugenkaart installeren om de opslagruimte voor kaarten en andere gegevens op uw toestel te vergroten. Geheugenkaarten zijn verkrijgbaar bij elektronicawinkels. Via [www.garmin.com/maps](http://garmin.com/maps) zijn geheugenkaarten met vooraf geladen Garmin kaartsoftware verkrijgbaar. Het toestel ondersteunt microSD geheugenkaarten van 4 tot 32 GB.

- **1** Zoek de kaart- en data-geheugenkaartsleuf op uw toestel (*[Overzicht van het toestel](#page-6-0)*, pagina 3).
- **2** Plaats een geheugenkaart in de sleuf.
- **3** Druk op de kaart totdat deze vastklikt.

### **Gegevensbeheer**

U kunt bestanden opslaan op uw toestel. In de geheugenuitsparing van het toestel kan een extra geheugenkaart worden geplaatst.

**OPMERKING:** Het toestel is niet compatibel met Windows 95, 98, ME, Windows NT®, en Mac OS 10.3 en ouder.

#### **Informatie over geheugenkaarten**

Geheugenkaarten zijn verkrijgbaar bij elektronicawinkels. U kunt ook geheugenkaarten met vooraf geladen kaarten van Garmin aanschaffen ([www.garmin.com\)](http://www.garmin.com). U kunt op de geheugenkaarten behalve kaarten en kaartgegevens ook afbeeldingsbestanden, geocaches, routes, waypoints en eigen nuttige punten opslaan.

#### **Het toestel aansluiten op uw computer**

Sluit het toestel aan op uw computer via een USB-kabel.

- **1** Steek het smalle uiteinde van de USB-kabel in de poort op het toestel.
- **2** Steek het bredere uiteinde van de USB-kabel in een USBpoort op uw computer.

Er verschijnt een afbeelding van uw toestel dat op een computer is aangesloten op het scherm van het toestel.

Het toestel wordt op uw computer weergegeven als draagbaar toestel, verwisselbaar station of verwisselbaar volume, dit is afhankelijk van het besturingssysteem.

#### **Gegevens van uw computer overzetten**

**1** Verbind het toestel met uw computer (*Het toestel aansluiten op uw computer*, pagina 25).

Het toestel wordt op uw computer weergegeven als draagbaar toestel, verwisselbaar station of verwisselbaar volume, dit is afhankelijk van het besturingssysteem.

- **2** Open de bestandsbrowser op de computer.
- **3** Selecteer een bestand.
- **4** Selecteer **Bewerken** > **Kopiëren**.
- **5** Blader naar een map op het toestel.

**OPMERKING:** Plaats geen computerbestanden in de Garmin map op verwisselbare stations en volumes.

**6** Selecteer **Bewerken** > **Plakken**.

#### *De USB-kabel loskoppelen*

Als uw toestel als een verwisselbaar station of volume is aangesloten op uw computer, dient u het toestel op een veilige manier los te koppelen om gegevensverlies te voorkomen. Als uw toestel als een draagbaar toestel is aangesloten op uw Windows-computer, hoeft u het niet op een veilige manier los te koppelen.

**1** Voer een van onderstaande handelingen uit:

• Op Windows-computers: Selecteer het pictogram **Hardware veilig verwijderen** in het systeemvak en selecteer uw toestel.

- Op Mac-computers: Sleep het volumepictogram naar de prullenbak.
- **2** Koppel de kabel los van uw computer.

### **GPS-signaalstatus weergeven**

Houd **... Il** drie seconden ingedrukt.

### **Extra kaarten kopen**

- **1** Ga naar de productpagina van uw toestel op [garmin.com](http://garmin.com) .
- **2** Klik op het tabblad **Maps**.
- **3** Volg de instructies op het scherm.

### **Accessoires aanschaffen**

Ga naar [garmin.com/accessories.](http://garmin.com/accessories)

### **Index**

#### <span id="page-29-0"></span>**Symbolen**

2D-kaartweergave **[14](#page-17-0)** 3D-kaartweergave **[14](#page-17-0)**

#### **A**

aan-uitknop **[3](#page-6-0)** aanraakscherm schoonmaken **[23](#page-26-0)** aanwijzingen **[7](#page-10-0)** abonnementen, Garmin Live Services **[16](#page-19-0)** accessoires **[25](#page-28-0)** adressen, zoeken **[11](#page-14-0)** audio, gevarenzones **[23](#page-26-0)**

#### **B**

bandenspanning profielen **[19](#page-22-0)** sensors **[19,](#page-22-0) [20](#page-23-0)** slaapstand **[20](#page-23-0)** waarschuwingen **[20](#page-23-0)** batterij installeren **[3](#page-6-0)** maximaliseren **[24](#page-27-0)** opladen **[23](#page-26-0), [24](#page-27-0)** problemen **[24](#page-27-0)** bellen **[17](#page-20-0)** bestanden, overbrengen **[25](#page-28-0)** bestemmingen. *Zie* locaties bijwerken kaarten **[3](#page-6-0)** software **[3](#page-6-0)** Bluetooth technologie **[14](#page-17-0)[–17](#page-20-0), [24](#page-27-0)** een headset koppelen **[14](#page-17-0)** instellingen **[22](#page-25-0)** koppelen met telefoon **[14](#page-17-0)** oproepen uitschakelen **[15](#page-18-0)** telefoons beheren **[15](#page-18-0)** uitschakelen **[22](#page-25-0)** verbinding met toestel verbreken **[17](#page-20-0)** brandstof bijhouden **[9](#page-12-0)** stations **[11](#page-14-0)** volgen **[9](#page-12-0), [10](#page-13-0)** breedtegraad en lengtegraad **[11](#page-14-0)**

### **C**

camera's rood licht **[5](#page-8-0)** snelheid **[5](#page-8-0)** centra **[11](#page-14-0)** computer aansluiten **[24](#page-27-0)** verbinden **[24](#page-27-0), [25](#page-28-0)** coördinaten **[11](#page-14-0)**

#### **D**

delen, LiveTrack **[18](#page-21-0)** diefstal, vermijden **[23](#page-26-0)**

#### **E**

een route aanpassen **[7](#page-10-0)** EULA's **[23](#page-26-0)**

#### **F**

flitsers **[5](#page-8-0)** Foursquare **[11](#page-14-0)**

#### **G**

Garmin Express, software bijwerken **[3](#page-6-0)** Garmin Live Services **[16](#page-19-0)** abonneren **[16](#page-19-0)** geavanceerde rijbaanassistentie **[6](#page-9-0)** geheugenkaart **[3,](#page-6-0) [25](#page-28-0)** installeren **[25](#page-28-0)** geocaching **[11](#page-14-0)** gereedschap, kaarten **[12](#page-15-0), [13](#page-16-0)** gesimuleerde locaties **[22](#page-25-0)** gevarenzonealarmen, instellingen **[23](#page-26-0)** GPS **[4](#page-7-0), [25](#page-28-0)**

#### **H**

handsfree bellen **[15](#page-18-0)** helderheid **[4](#page-7-0)** help. **[21](#page-24-0)** *Zie ook* productondersteuning herstellen reisgegevens **[13](#page-16-0)** toestel **[23](#page-26-0)** het toestel schoonmaken **[23](#page-26-0)** het zoekgebied wijzigen **[10](#page-13-0)** Hoofdtelefoon **[16](#page-19-0)** koppelen **[14](#page-17-0)** huidige locatie **[11,](#page-14-0) [12](#page-15-0)**

**I**

id-nummer **[23](#page-26-0)** instellingen **[22,](#page-25-0) [23](#page-26-0)** instellingen herstellen **[23](#page-26-0)**

### **K**

kaarten **[6,](#page-9-0) [12](#page-15-0), [13,](#page-16-0) [22](#page-25-0)** bijwerken **[3](#page-6-0)** detailniveau **[21](#page-24-0)** gegevensveld **[6,](#page-9-0) [13,](#page-16-0) [14](#page-17-0)** gereedschap **[12,](#page-15-0) [13](#page-16-0)** kopen **[25](#page-28-0)** lagen **[14](#page-17-0)** routes weergeven **[6,](#page-9-0) [7](#page-10-0)** symbolen **[6](#page-9-0)** thema **[21](#page-24-0)** kaartlagen, aanpassen **[14](#page-17-0)** kaartweergave 2D **[14](#page-17-0)** 3D **[14](#page-17-0)** kabels, motorfietshouder **[1](#page-4-0)** kompas **[20](#page-23-0)** koppelen Hoofdtelefoon **[14](#page-17-0)** loskoppelen **[17](#page-20-0)** telefoon **[14](#page-17-0), [24](#page-27-0)** kruispunten, zoeken **[11](#page-14-0)**

#### **L**

lijst met afslagen **[7](#page-10-0)** LiveTrack **[18](#page-21-0)** locaties **[11,](#page-14-0) [21](#page-24-0)** bellen **[17](#page-20-0)** centra **[11](#page-14-0)** gesimuleerd **[22](#page-25-0)** huidige **[11](#page-14-0), [12](#page-15-0)** opslaan **[12](#page-15-0)** recent gevonden **[11](#page-14-0)** zoeken naar **[10,](#page-13-0) [11](#page-14-0)** locaties zoeken. **[10](#page-13-0)** *Zie ook* locaties adressen **[11](#page-14-0)** categorieën **[10](#page-13-0)** coördinaten **[11](#page-14-0)** kruispunten **[11](#page-14-0)** steden **[11](#page-14-0)** loskoppelen, Bluetooth toestel **[17](#page-20-0)**

#### **M**

mediaspeler **[18](#page-21-0)** meldingen **[5](#page-8-0), [15](#page-18-0)–[17](#page-20-0)** microSD kaart **[3,](#page-6-0) [25](#page-28-0)** motorfietshouder **[1](#page-4-0)** kabels **[1](#page-4-0)** myTrends, routes **[8](#page-11-0)**

#### **N**

naar huis **[6](#page-9-0)** navigatie **[6](#page-9-0), [10](#page-13-0)** instellingen **[22](#page-25-0)** offroad **[9](#page-12-0)** nooddiensten **[11](#page-14-0)** nuttige punten **[10](#page-13-0), [11](#page-14-0)** centra **[11](#page-14-0)**

#### **O**

offroad-navigatie **[9](#page-12-0)** omwegen **[7](#page-10-0)** onderhoud van uw toestel **[23](#page-26-0)** opgeslagen locaties **[7,](#page-10-0) [12](#page-15-0)** bewerken **[12](#page-15-0)** categorieën **[12](#page-15-0)** verwijderen **[12](#page-15-0)** oproepen **[17](#page-20-0)** beantwoorden **[17](#page-20-0)** bellen **[17](#page-20-0)** contactpersonen **[17](#page-20-0)** geschiedenis **[17](#page-20-0)** plaatsen **[17](#page-20-0)** thuis **[17](#page-20-0)** oproepen beantwoorden **[17](#page-20-0)** opslaan, huidige locatie **[12](#page-15-0)**

#### **P**

parkeerplaats, vorige parkeerplaats **[11](#page-14-0)** pictogrammen, statusbalk **[4](#page-7-0)** problemen oplossen **[24](#page-27-0)** productondersteuning **[21](#page-24-0)**

#### **R**

recent gevonden locaties **[11](#page-14-0)** regelgeving op het gebied van helmen **[5](#page-8-0)** reisgeschiedenis **[23](#page-26-0)** reisinformatie **[13](#page-16-0)** herstellen **[13](#page-16-0)** weergeven **[13](#page-16-0)** reislog, weergeven **[13](#page-16-0)** reisplanner **[7,](#page-10-0) [8](#page-11-0)** een reis bewerken **[8](#page-11-0)** routepunten **[8](#page-11-0)** roodlichtcamera's **[5](#page-8-0)** routebeschrijvingen **[7](#page-10-0)** routes **[5](#page-8-0), [6](#page-9-0)** aanpassen **[7](#page-10-0)** avontuurlijke route **[6](#page-9-0)** berekenen **[6](#page-9-0)** berekenmodus **[6,](#page-9-0) [8,](#page-11-0) [22](#page-25-0)** myTrends **[8](#page-11-0)** punt toevoegen **[7](#page-10-0), [8](#page-11-0)** starten **[5](#page-8-0), [6](#page-9-0)** stoppen **[7](#page-10-0)** suggesties **[8](#page-11-0)** weergeven op de kaart **[6](#page-9-0), [7](#page-10-0)**

#### **S**

satellietsignalen ontvangen **[4](#page-7-0)** weergeven **[25](#page-28-0)** scherm, helderheid **[4](#page-7-0)** schermafbeeldingen **[22](#page-25-0)** scherminstellingen **[22](#page-25-0)** schermknoppen **[4](#page-7-0)** servicegeschiedenis bewerken **[20](#page-23-0)** categorieën **[20](#page-23-0)** records **[20](#page-23-0)** verwijderen **[20](#page-23-0)** slaapmodus **[3](#page-6-0)** slaapstand **[20](#page-23-0)** Smartphone Link **[15,](#page-18-0) [16](#page-19-0)** Garmin Live Services **[16](#page-19-0)** oproepen uitschakelen **[15](#page-18-0)** verbinden **[14,](#page-17-0) [15](#page-18-0)** Snel zoeken **[10](#page-13-0)** snelkoppelingen toevoegen **[12](#page-15-0)** verwijderen **[12](#page-15-0)** software<sup>1</sup> bijwerken **[3](#page-6-0)** versie **[23](#page-26-0)** specificaties **[23](#page-26-0)** sporen **[19](#page-22-0)** Spotify **[19](#page-22-0)** steun, verwijderen **[24](#page-27-0)** steun verwijderen **[24](#page-27-0)**

#### **T**

taal spraak **[22](#page-25-0)** toetsenbord **[22](#page-25-0)**

```
te vermijden
   gebied
9
   tolgebieden
8
   verwijderen
9
   weg
9
   wegkenmerken
9
te vermijden punt, uitschakelen
9
telefoon
   koppelen 14, 24
   verbinding verbreken 18
telefoonboek 17
telefoongesprekken 17
   beantwoorden 17
   bellen 17
   dempen 17
   spraakgestuurd kiezen 17
thuis
   bellen 17
   locatie bewerken
6
   naar huis gaan
6
   telefoonnummer 17
tijdinstellingen 22
toestel aanpassen 21
toestel bevestigen
   auto
2
   motorfiets
1
   uit houder nemen
2
   van steun verwijderen 24
   zuignap 24
toestel opladen 23, 24
toestel schoonmaken 23
toestel-id 23
toetsenbord
4
   indeling 22
   taal 22
tolgebieden, vermijden
8
TracBack 19
transportmodi
4
```
#### **U**

USB, loskoppelen **[25](#page-28-0)**

#### **V**

verderop **[13](#page-16-0)** aanpassen **[13](#page-16-0)** verkeer **[18](#page-21-0)** camera's **[21](#page-24-0)** kaart **[14](#page-17-0)** problemen **[14](#page-17-0)** zoeken naar vertragingen **[14](#page-17-0)** verkeerscamera's, weergeven **[21](#page-24-0)** verkeersinformatie **[14,](#page-17-0) [18](#page-21-0), [22](#page-25-0)** alternatieve route **[8](#page-11-0)** camera's **[21](#page-24-0)** verwijderen gekoppeld Bluetooth toestel **[18](#page-21-0)** reizen **[8](#page-11-0)** servicecategorieën **[20](#page-23-0)** servicerecords **[20](#page-23-0)** VIRB afstandsbediening **[20](#page-23-0)** VIRB afstandsbediening **[20](#page-23-0)** voedingskabels **[23](#page-26-0)** zekering vervangen **[24](#page-27-0)** volgende afslag **[6](#page-9-0)** volume, aanpassen **[4](#page-7-0)**

#### **W**

Waar ben ik? **[11](#page-14-0), [12](#page-15-0)** waarschuwing voor laag brandstofpeil **[9](#page-12-0)** waarschuwingen voor de bestuurder **[4](#page-7-0), [5](#page-8-0)** weer **[21](#page-24-0)** radar **[21](#page-24-0)** wegomstandigheden **[21](#page-24-0)** wegomstandigheden, weer **[21](#page-24-0)** wijzigen, opgeslagen reizen **[8](#page-11-0)**

#### **Z**

zekering, vervangen **[24](#page-27-0)** zoekbalk **[10](#page-13-0)** zuignap **[24](#page-27-0)**

# support.garmin.com

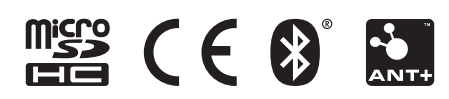

Augustus 2020 GUID-29F01505-8BFA-4D12-A2FA-E78E3D09FE96 v4